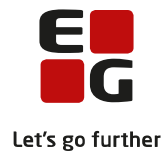

# **Tips & Tricks nr. 141 LUDUS Web AMU Grundlæggende administration Marts 2022**

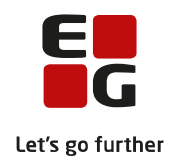

## Indholdsfortegnelse

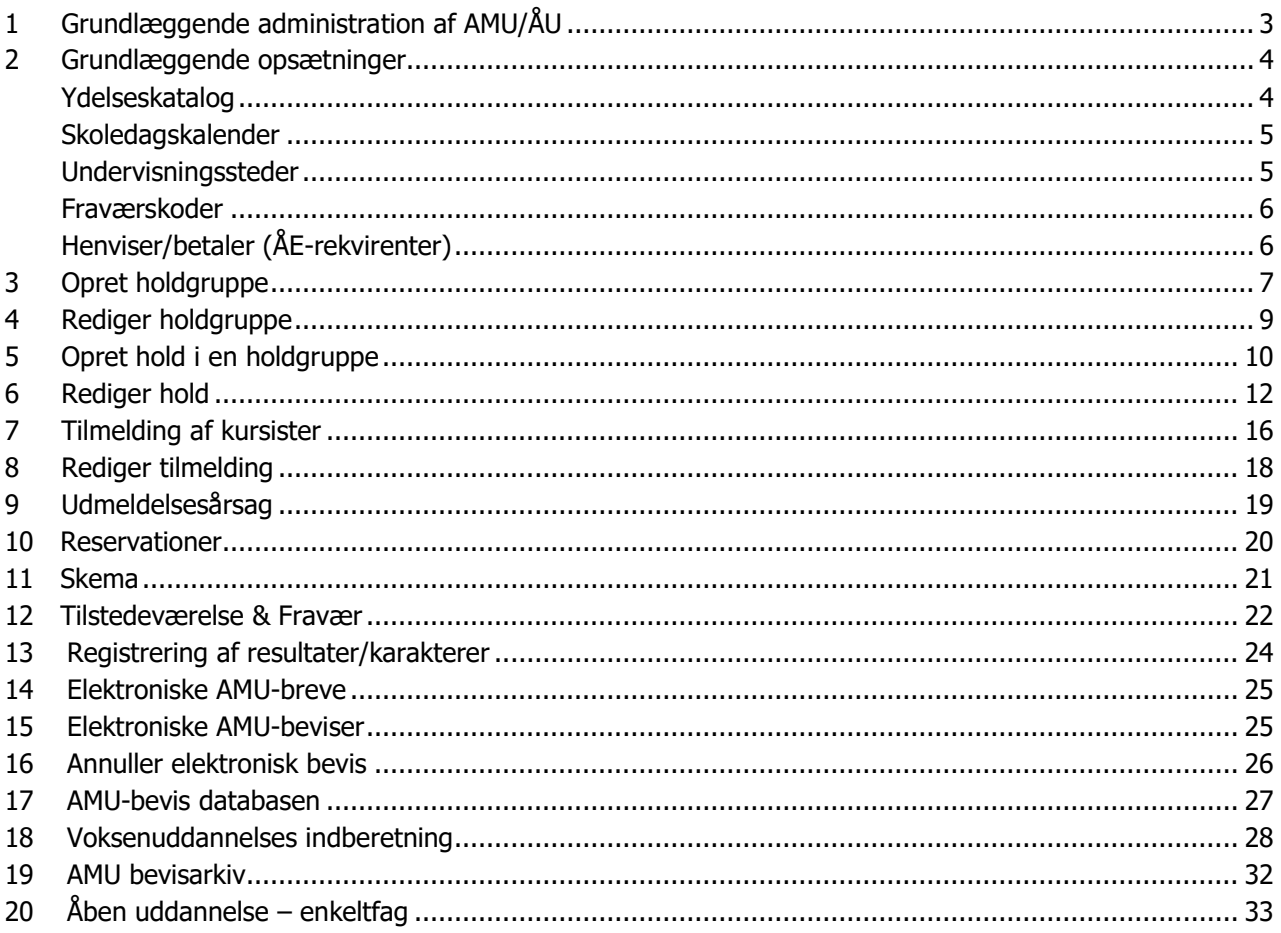

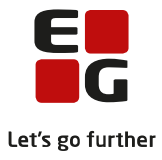

# <span id="page-2-0"></span>**1 Grundlæggende administration af AMU/ÅU**

I nedenstående får brugerne en grundlæggende introduktion i, hvordan du i LUDUS Suite kan arbejde med de administrative funktioner indenfor AMU/ÅU. Der er ikke noget facit på, hvordan de enkelte brugere ønsker at arbejde med LUDUS Suite, men vi vil her forsøge at give nogle anbefalinger og ideer til nogle af funktionerne og arbejdsgange.

Bemærk, at mange steder findes der tool-tips/mouseover informationer, der giver brugeren en kort beskrivelse af, hvad funktionen bruges til.

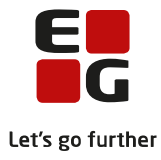

## <span id="page-3-0"></span>**2 Grundlæggende opsætninger**

Der skal foretages nogle grundlæggende opsætninger i systemet for AMU/ÅU.

## <span id="page-3-1"></span>**Ydelseskatalog**

Menupunkt: **Opkrævning**>>Priskatalog>>Opret standard ydelse

Her vises de ydelser, der oprettes med priser, som er offentliggjort af STIL via uddannelsesmodellen. "Diverse ydelser" er præcis de typer af priser, der er offentliggjort fra STIL.

Når der endnu ikke er offentliggjort priser fra STIL, kan der oprettes ydelser, som en kopi af sidste års priser.

Når du så anvender funktionen igen - når priserne er offentliggjort af STIL, så kommer de rigtige priser på og er ikke længere en kopi af sidste års priser.

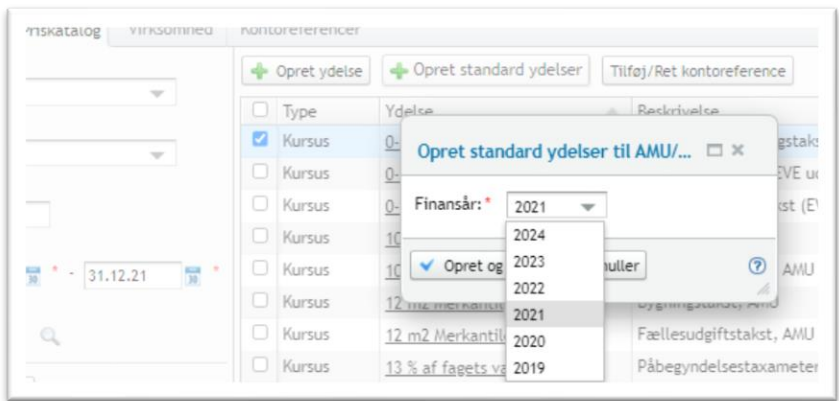

TIPS:

• Når priserne oprettes som kopi af de tidligere års priser, så kopieres kontoreferencerne med, hvis de er tilgængelige.

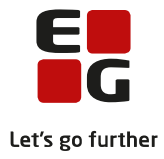

## <span id="page-4-0"></span>**Skoledagskalender**

## Menupunkt: **Skoledagskalender**

Oprette skoledagskalender(e). Skoledagskalender bruges til indberetning af tilskud på CØSA aktiviteter ikke til skemalægning.

• Opret skoledagskalender

Eksempel:

- Luk de dage der IKKE skal tælle med ved indberetninger altså fx undervisningsfrie dage. • Klik på den dag du vil lukke.
- Ved redigering af navn på skoledagskalender skal du klikke på

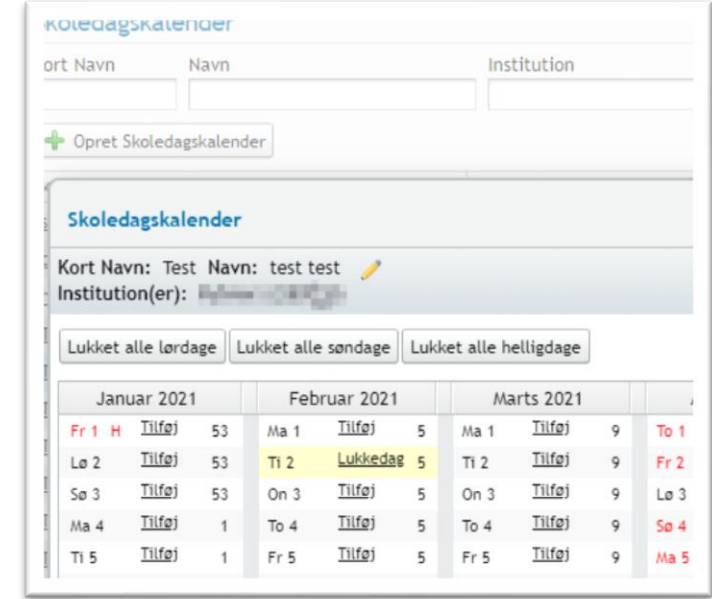

TIPS:

- Skoledagskalendere bør ajourføres minimum én gang /år, for at sikre korrekt indberetning.
- Det er vigtigt at få knyttet den korrekte skoledagskalender til den enkelte holdgruppe Det en god ide at oprette en særlig AMU-skoledagskalender, da den synkroniseres med Voksenuddannelse.dk
- Der er sat en spærring/kontrol op i LUDUS på at en AMU-skoledagskalender max kan anvendes i 5 år.
	- Det betyder, at skoler der fx har brugt samme AMU skoledagskalender fra 2019 skal lave ny AMU skoledagskalender i 2024

## <span id="page-4-1"></span>**Undervisningssteder**

Menupunkt: **Koder**>>Undervisningssteder

Her oprettes de undervisningssteder der skal benyttes i holdgrupperne, og som bliver synkroniseret med Voksenuddannelse.dk.

De undervisningssteder, der anvendes til AMU, skal have en kommunekode, et postnummer og en adresse.

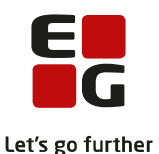

#### <span id="page-5-0"></span>**Fraværskoder**

#### Menupunkt: **Fraværskoder**

Her oprettes de fraværskoder, der skal benyttes til synkronisering med Voksenuddannelse.dk. Det er vigtigt, at disse er oprettet og at de benyttes ved registrering af fravær for at få beregnet korrekt VEU-godtgørelse.

Disse oprettes typisk kun én gang, og skal ikke ændres.

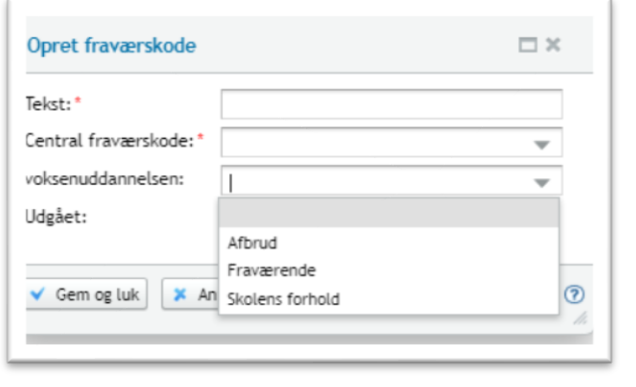

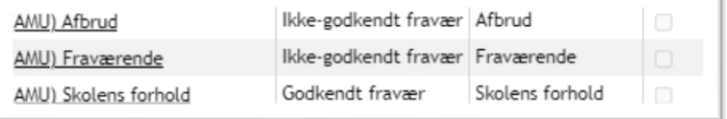

## <span id="page-5-1"></span>**Henviser/betaler (ÅE-rekvirenter)**

Menupunkt: **Koder**>>Henviser/betaler

Her oprettes og redigeres henviser- og betalere, der kan benyttes til at tilknytte rekvirenter på AMUtilmeldinger.

Ved at klikke på de 3 blå prikker ud for en henviser/betaler, kan du oprette afdelinger og kontaktpersoner, der er relaterede til pågældende henviser/betaler.

Bemærk, at der skal være tilknyttet en 'Rekvirent' til henvise/betaler koden, før den kan bruges til opkrævning. Det forudsætter at CVR, P-nummer og EAN-nummer er udfyldt. Vi anbefaler, at alle felter er udfyldt, når der oprettes en henviser/betaler.

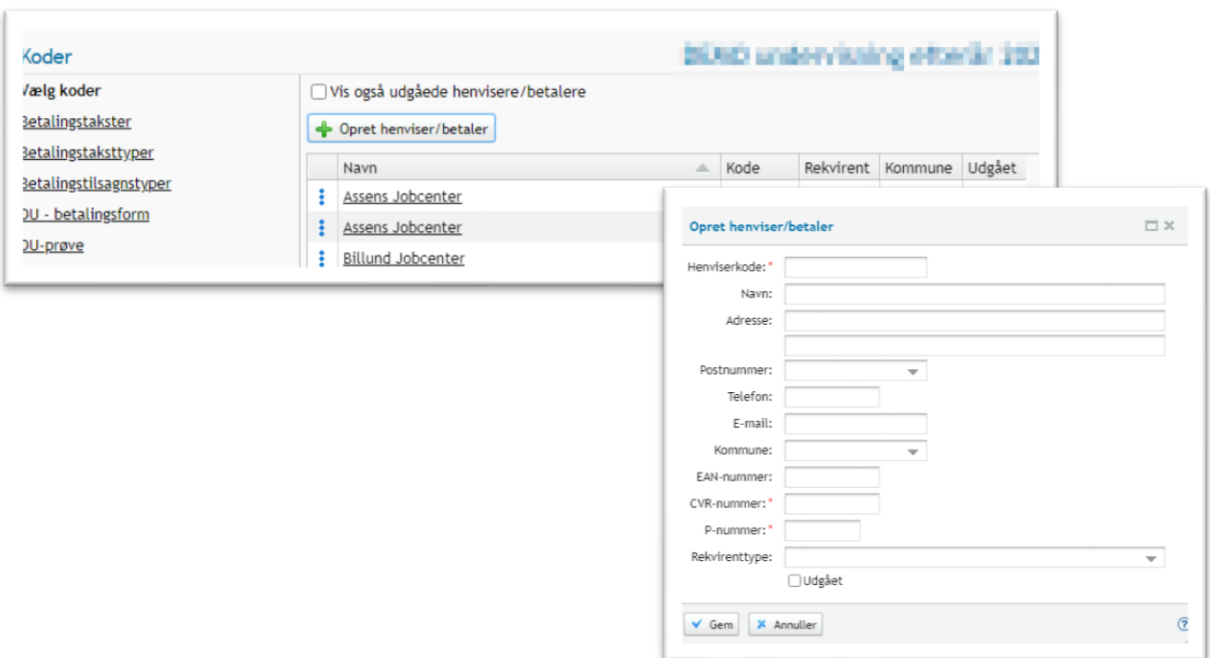

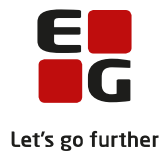

# <span id="page-6-0"></span>**3 Opret holdgruppe**

## Menupunkt '**Holdgrupper'**

Oprettelse af holdgrupper foregår via menupunktet **Holdgrupper.** Klik på knappen 'Opret holdgruppe' og vælg 'Opret holdgruppe (AMU/ÅU). Herefter kommer nedenstående dialogboks, som skal udfyldes med relevante data. Der hvor der findes en \* betyder, at feltet er et krævet felt.

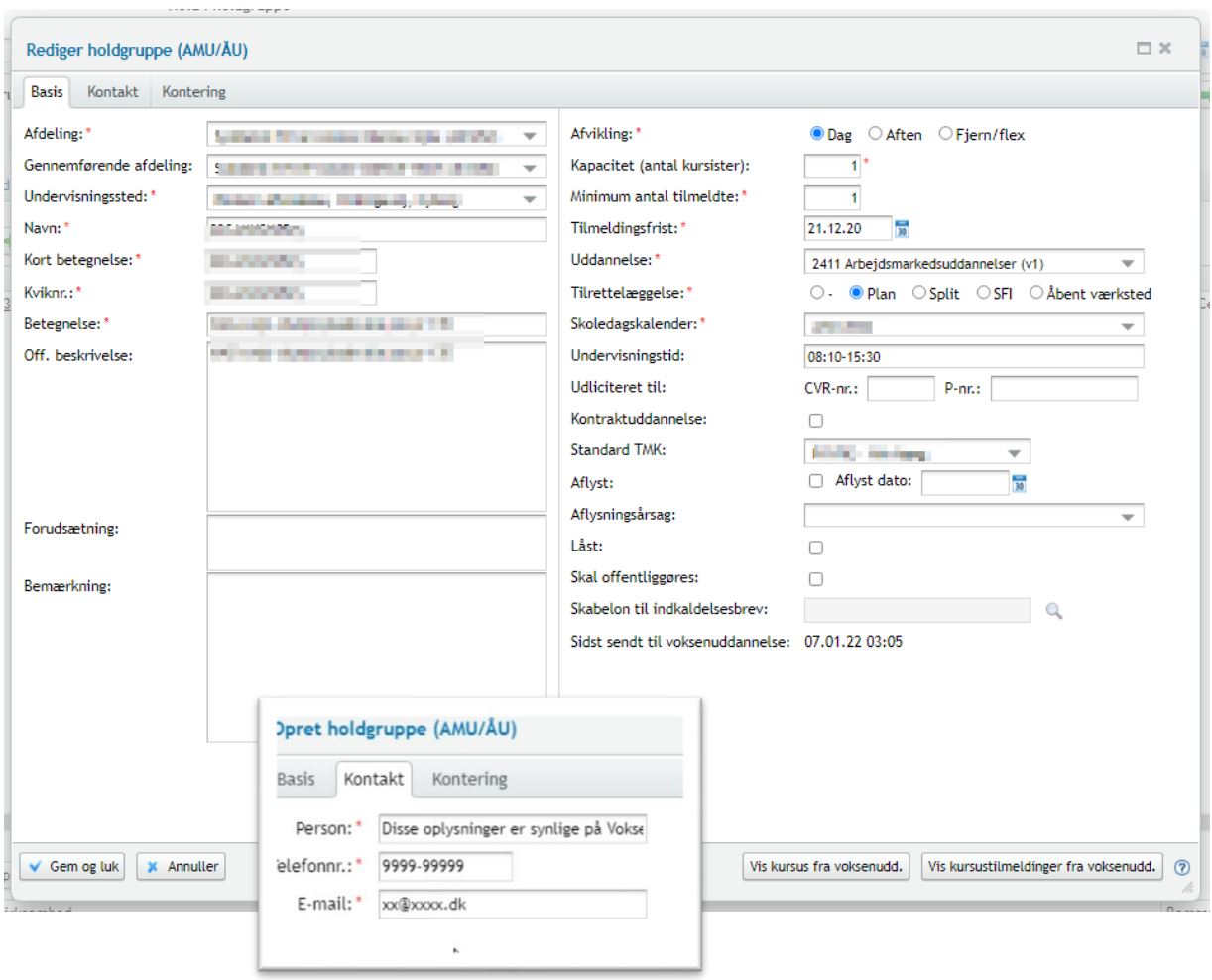

## **Afdeling og Gennemførende afdeling:**

Du kan angive den afdeling, der som udgangspunkt anvendes på de tilhørende hold. Værdien kan rettes for de enkelte hold.

## **'Afdeling':**

Er den ansvarlige godkendte skole – altså den skole, der har godkendelsen til at afholde holdet. Har skolen afdelinger tilknyttet, kan det også være en lokal afdeling på skolen.

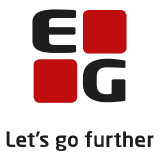

#### **Gennemførende afdeling:**

Er skolen som afholder holdet. Det er ikke et krævet felt og skal kun udfyldes ved udlagt undervisning til en anden skole.

Det betyder fx at når du registrere det kursus som du har lånt fra en anden skole, så står ens egen afdeling her og på 'Afdeling' angives den skole, man har lånt godkendelsen fra. Det er kursus her du registrerer dine elever på og som offentliggøres på Voksenuddannelse.dk.

Hvis man gerne vil registrere det kursus en anden afholder på vegne af en selv, så vil det være en ekstern skole, der står her. Dette kursus skal IKKE offentliggøres på Voksenuddannelse.dk.

#### **Undervisning sted:**

Her skal der angives et undervisningssted (oprettes i menupunktet **Koder**>> Undervisningssteder) og det er vigtigt, at du får både adresse, postnummer og kommune sat på, da dette bruges hos Voksenuddannelse.dk

#### **Navn:**

Bruges kun internt i LUDUS Suite. Det kan anbefales at lave en "navnestruktur" på sine holdgrupper, således de er lette at fremsøge/genkende.

#### **Kort betegnelse:**

Denne betegnelse sendes til Voksenuddannelse.dk, og må være på max. 15 tegn Bemærk: Hvis du retter 'Kort betegnelse' efter at holdgruppen er offentliggjort ved Voksenuddannelse.dk, så rettes identifikationen ikke tilsvarende.

#### **Kvik nr. og Betegnelse:**

Disse bliver synlige i Voksenuddannelse.dk. Bemærk betegnelse må være Max. 50 tegn

#### **Off. Beskrivelse og forudsætninger**

Et fri-tekst felt. Teksten bliver synlig ved Voksenuddannelse.dk.

#### **Bemærkning:**

Et fri-tekstfelt – dette felt er til intern brug og bliver IKKE synlig på Voksenuddannelse.dk

#### **Afvikling:**

Her gives mulighed for at vælge dags- aften eller fjern/flex.

Fjern-flex er undervisning som typisk ikke er skemalagt, hvor kursisten selv bestemmer, hvornår undervisningen foregår.

#### **Kapacitet (antal kursister) og Minimum antal tilmeldte:**

Her skal sættes max og minimum antal kursister. Dette benyttes til ved Voksenuddannelse.dk at holde styr på antallet af kursister.

#### **Fanen 'Kontakt'**

Her skal du skrive kontaktoplysninger på fra skolen. Disse oplysninger bliver vist på Voksenuddannelse.dk

**Fanen 'Kontering:** Benyttes typisk af skoler, der bruger lønfordeling.

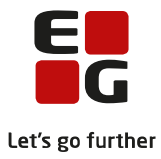

# <span id="page-8-0"></span>**4 Rediger holdgruppe**

Ønsker du at redigere en holdgruppe, skal du klikke på den lille 'blyant' ved siden af datoerne i holdgruppen.

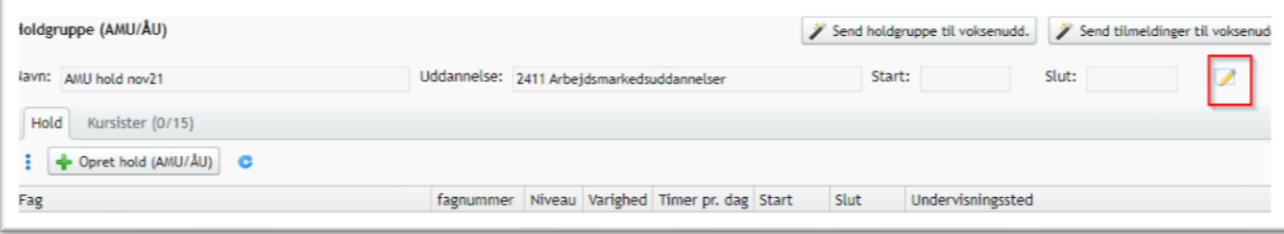

Når der redigeres i holdgruppen, er det en god ide at sende holdgruppen til Voksenuddannelse.dk ved klik på knappen 'Send holdgruppe til voksenudd.'

TIP:

- Du kan også selv beslutte om en holdgruppe der har været sendt til voksenuddannelse, skal have en anden markering i 'Skal offentliggøres' i dialogen 'Rediger holdgruppe'.
	- o Der kommer en advarsel om at du skal bekræfte, at holdgruppen ikke mere skal synkroniseres med voksenuddannelse.

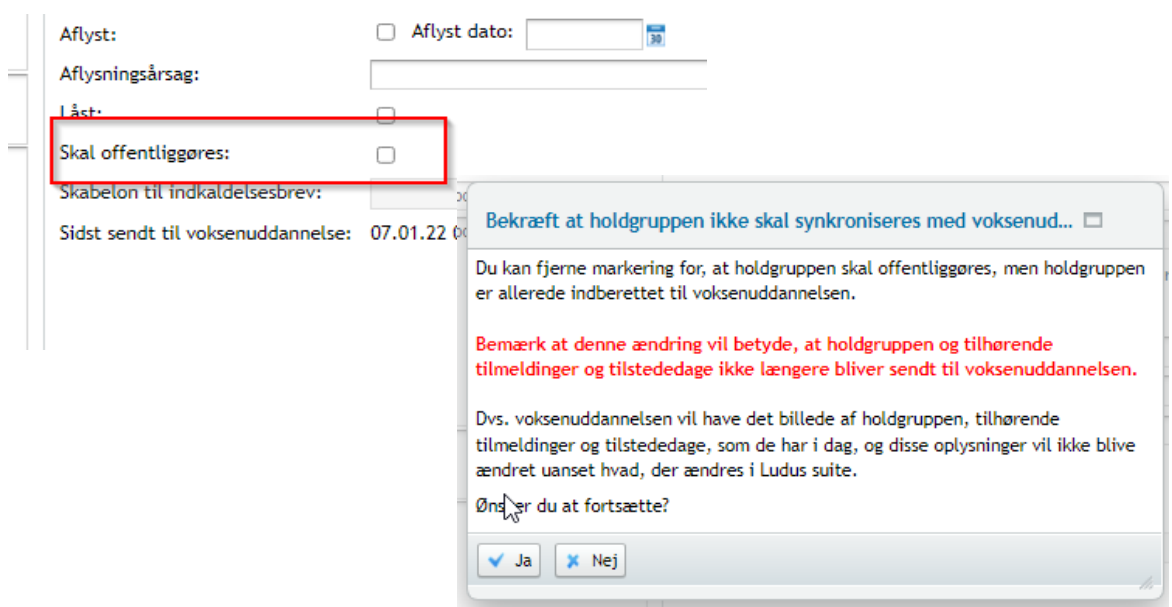

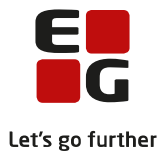

# <span id="page-9-0"></span>**5 Opret hold i en holdgruppe**

Når holdgruppen er oprettet, skal der oprettes de hold/fag, som skal være i holdgruppen.

Ved klik på 'Opret hold (AMU/ÅU) åbnes en dialog, og her kan du fremsøge det fag du ønsker oprettet ved klik på det lille forstørrelsesglas, eller du kan skrive ét fagnummer, hvis du kender det.

Varighed: Hvis holdets varighed afviger fra fagets varighed, skal du angive den faktiske varighed i dage af 7,4 timer.

Når du skriver startdato, beregner systemet selv slutdatoen. LUDUS Suite kikker også her på skoledagskalenderen, og beregner slutdatoen ud fra evt. lukkedage.

Der tages desuden stilling til, om kurset skal afvikles som dag, aften eller som Fjern/flex hold.

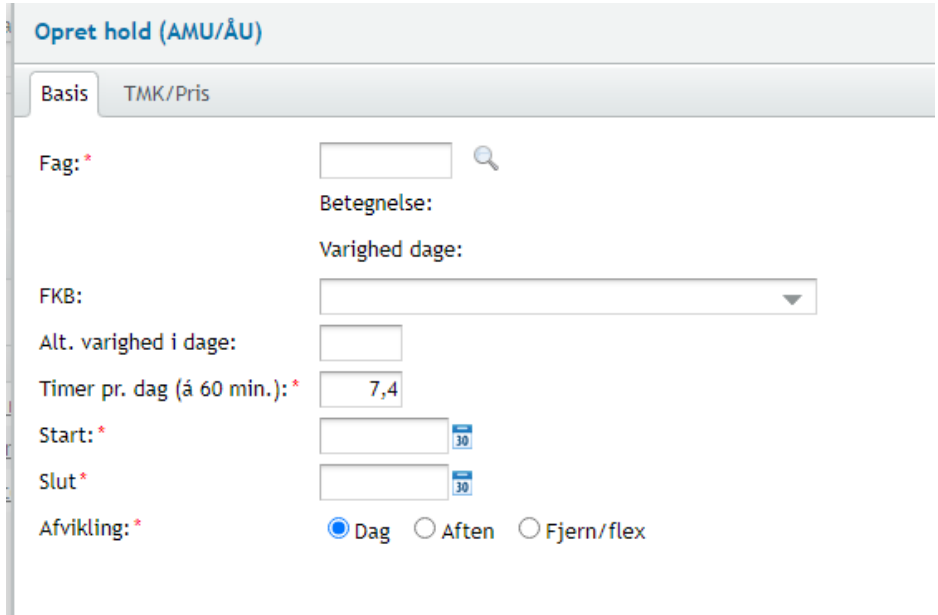

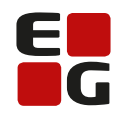

Let's go further

#### **Fanen TMK/Pris**

Priserne hentes fra ydelseskataloget Menupunkt: **Opkrævning**>>Priskatalog

Knap: 'Tilføje TMK' Bruges fx hvis der er nogle særlige TMK på et hold.

Knap: 'Tilføje tillægspriser' Bruges hvis der er nogle tillægspriser på holdet – fx særlig tilrettelæggelse o.l. 'Pris', 'Årsag' og 'Begrundelse' bliver sendt til Voksenuddannelsen, mens ydelsen definerer prisen via Ydelseskataloget.

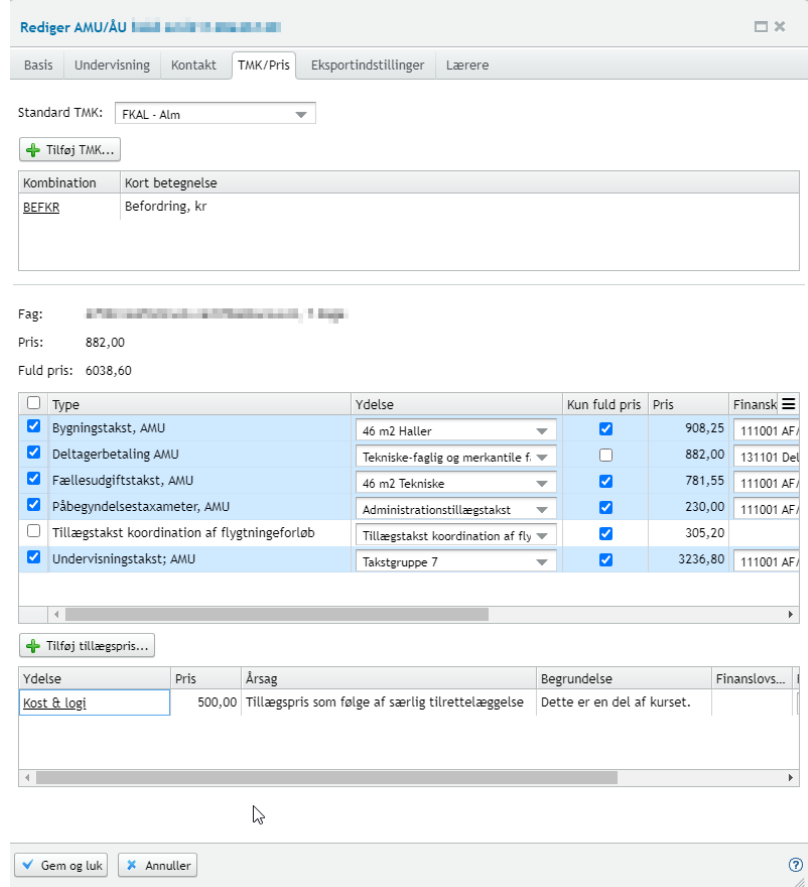

#### **TIPS**

Ved virksomhedsforlagt undervisning og hvis man fx benytter TMK: FKVIB, og hvor det **ikke** er kursistens egen virksomhed der afholder kurset, skal der sættes bullet i 'Nej' for at der udbetales VEU.

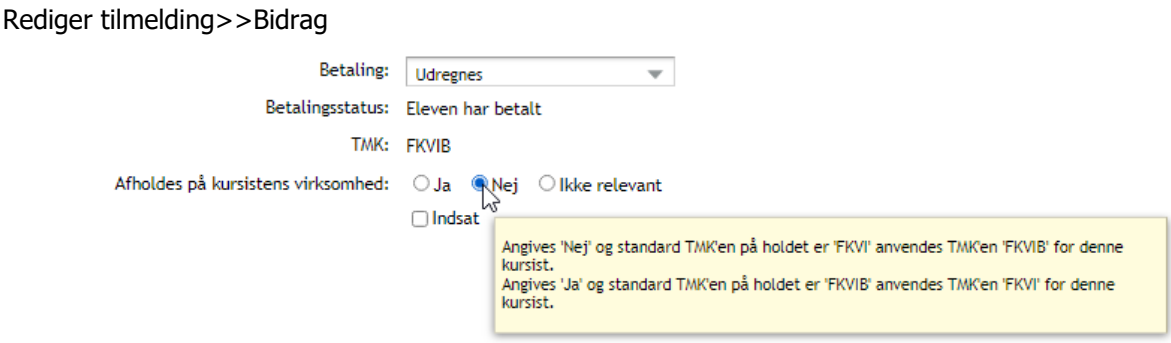

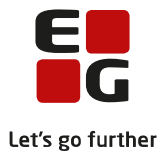

# <span id="page-11-0"></span>**6 Rediger hold**

Når et hold skal redigeres, klikkes der på det fag, du ønsker at redigere. Her kommer en dialogboks med nogle faner, som gennemgås herunder. Nogle af fanerne findes forskellige steder i systemet, og er ment som en hjælp til brugeren i det daglige arbejde. Systemet opdaterer alle steder, hvor de er 'dobbelt'.

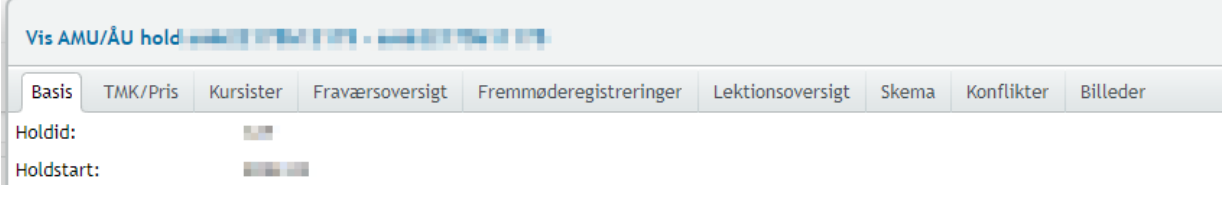

- Fanen 'Basis'
	- Beskrives under 'Basis'
- Fanen 'TMK/Pris'
	- Beskrives under overskriften 'Opret hold'
- Fanen 'Kursister' & Karakterindtastning
	- Beskrives under overskriften 'Registrering af resultater/karakterer'
- Fanen 'Skema'
	- Beskrives under overskriften 'Skema'
- Fanerne 'Fraværsoversigt' og 'Fremmøderegistreringer'
	- Beskrives under overskriften 'Tilstedeværelse og Fravær'

## Fanen 'Lektionsoversigt'

Giver et overblik og holdets skemalagte lektioner i en given periode. Ved klik på de 3 blå prikker får du mulighed for at redigere skemabrik, eller tilføje lektier til holdet.

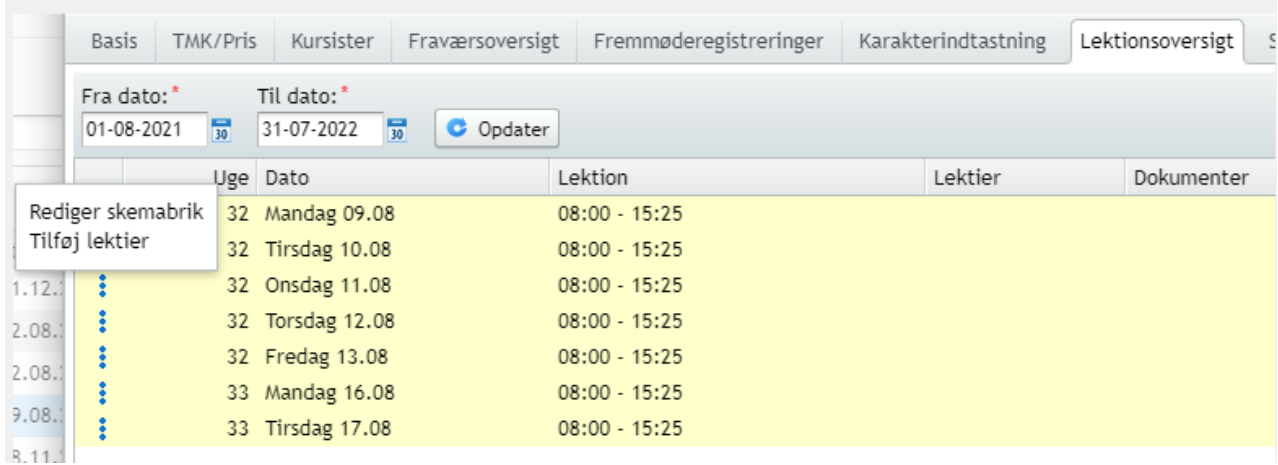

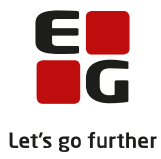

## **Fanen 'Basis**

Ved klik på 'Rediger webhold' kommer der ny dialogboks op, hvor bruger kan lave forskellige opsætninger.

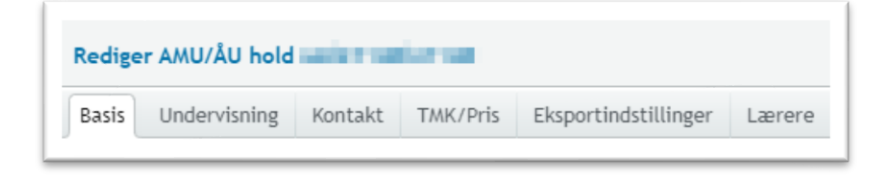

På fanen 'Basis' kan du se nogle af de basisoplysninger, der kommer fra holdgruppen. Herudover er det muligt at skrive en tekst for netop dette fag i feltet 'Beskrivelse'. Denne beskrivelse er en intern note og bliver IKKE offentliggjort.

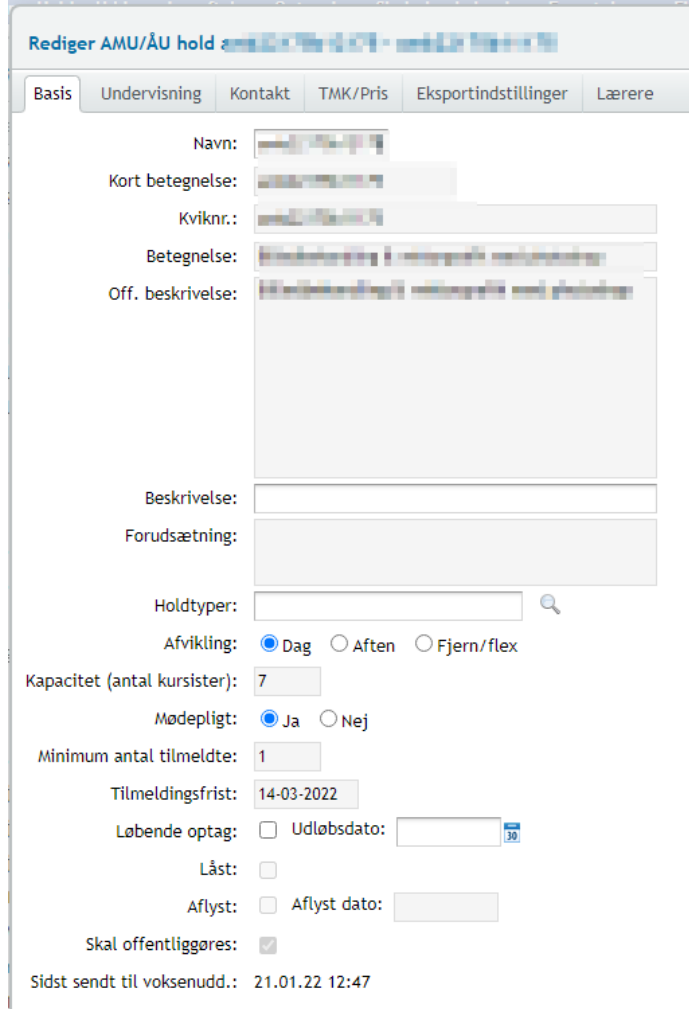

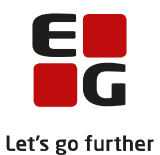

#### **Fanen' Undervisning'**

På samme vis som tidligere beskrevet, kan brugeren her ændre forskellige indstillinger for dette fag.

Hvis kurset er friholdt for prøve, kan du ved X i 'Friholdt fra prøve' få nogle andre valg ved registrer resultat.

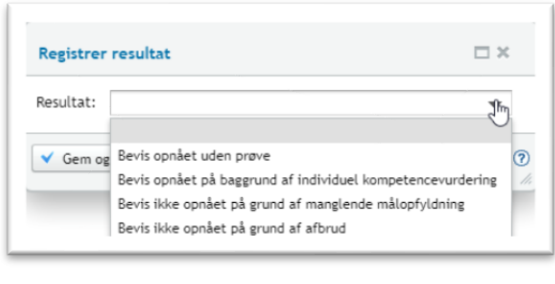

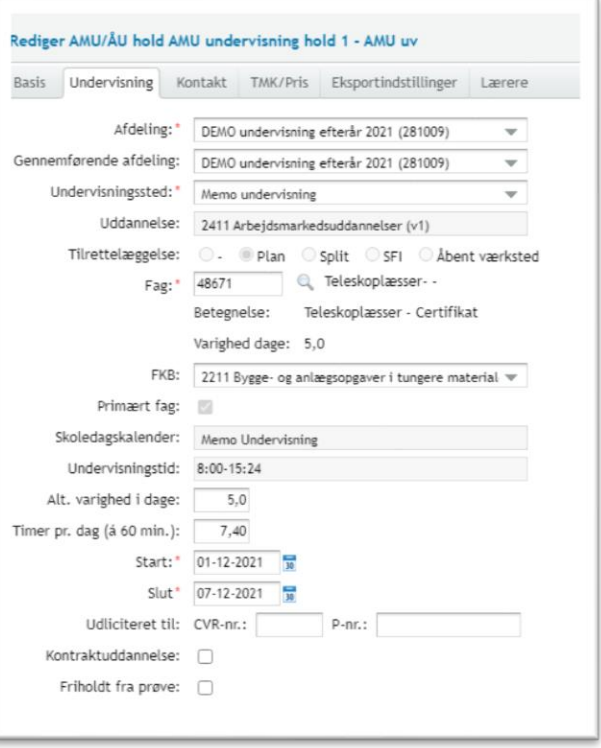

TIPS:

- En AMU-kursist er tilmeldt to fag på samme dag, hvor fagene hver især har en varighed på 0,5 dag.
	- For at der beregnes korrekt bidrag for 0,5 dag, skal du på holdet registrere 0,5 dag á 7,4 timer, da systemet beregner på antal dage \* antal timer.

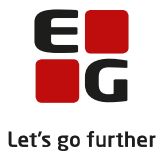

## **Fanen 'Eksportindstillinger'**

Dette benyttes som udgangspunkt ikke på AMU, men primært tilegnet til VUC-uddannelser

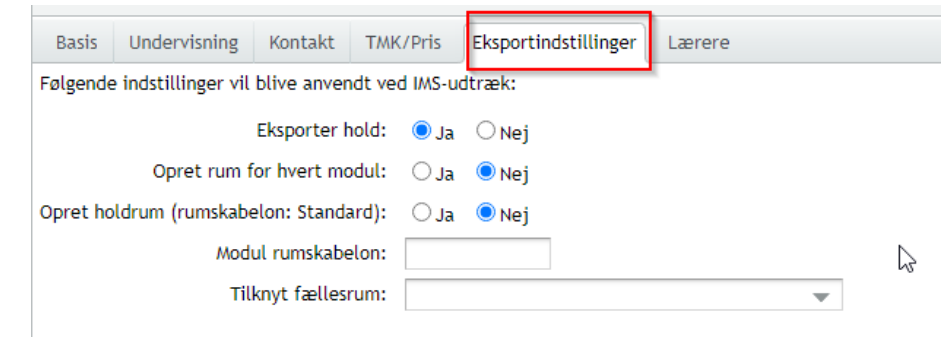

#### **Fanen 'Lærere'**

Benyttes primært til fjern/flex hold, hvor der skal foretages skemalægning på fjern/flex holdet. Her har du så mulighed for at tilknytte lærere til holdet.

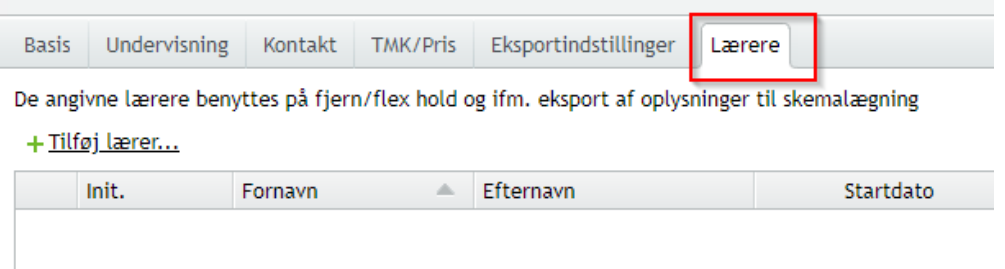

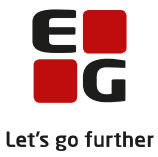

# <span id="page-15-0"></span>**7 Tilmelding af kursister**

Der er 3 måder at tilmelde kursister til AMU/ÅU på – en manuel oprettelse eller ved import af tilmeldinger fra Voksenuddannelse.dk.

I begge tilfælde kan det være, at du skal redigere den enkelte tilmelding – fx tilmelde til hold i holdgruppen eller andet. Vigtigt er det at ændrer du noget på en tilmelding, er det en fordel at sende tilmeldingen igen til Voksenuddannelse.dk.

Ændringer vil dog altid blive sendt til Voksenuddannelse.dk via den løbende synkronisering med Voksenuddannelse.dk, som kører hvert 5. minut.

- 1. Manuel tilmelding via knappen 'Opret tilmelding' i holdgruppen. Men før dette kan ske, skal personen være oprettet i systemet og dette gøres via menupunktet '**Kursistadm**'
	- Vælg menupunkt 'Kursistadm' og klik på 'Ny' og vælg 'Opret kursist (VUC)
	- Herefter kommer der en dialogboks 'Opret kursist' som udfyldes og klik gem og luk. Nu er kursisten oprettet og du kan nu fra holdgruppen benytte knappen 'Opret tilmelding' og fremsøge kursisten via kursistnr. eller cpr-nr.

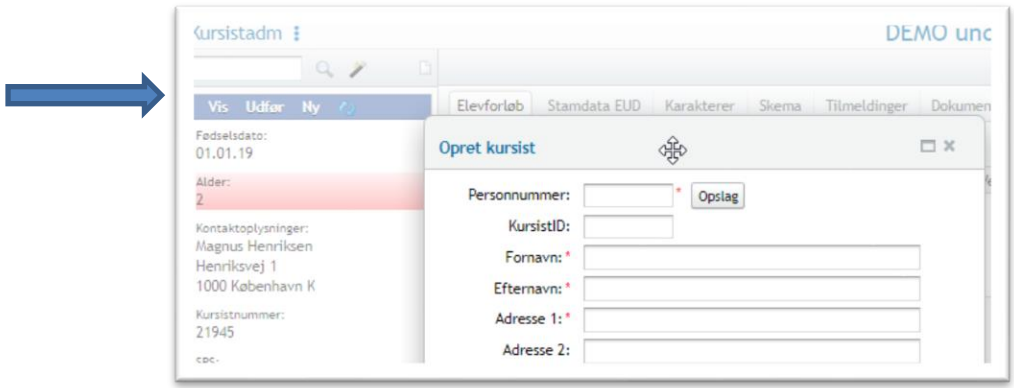

- 2. Du kan også lave tilmeldingen direkte fra menupunkt '**Kursistadm**' via en Udfør>>Tilmeld AMU/ÅU
- 3. Når du har oprettet en tilmelding i holdgruppen og ved knappen 'Send tilmeldinger til voksenudd.' i holdgruppen. Her laves en fuld synkronisering med voksenuddannelse og de tilmeldinger der er oprettet kommer automatisk ind i holdgruppen.

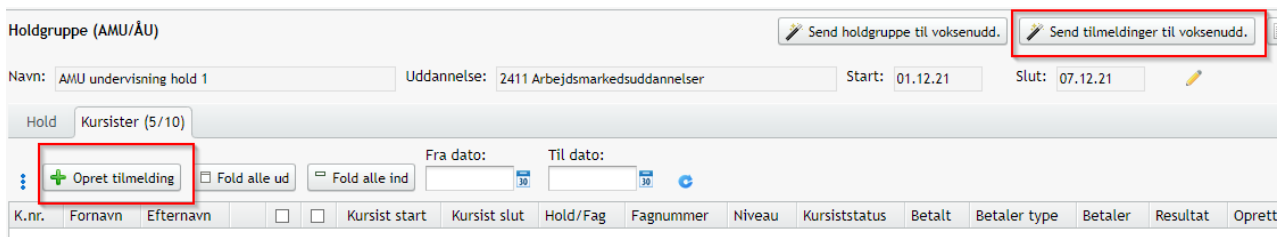

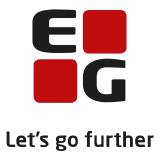

Når du har oprettet en kursist skal du udfylde de enkelte felter i tilmeldingen.

- Samtykke: Angiver om der er givet samtykke til, at virksomheden må se tilmeldingen, når tilmeldingstypen er 'Medarbejder'.
- Erklæring sendt: Angiver om der er indsendt erklæring ved beskæftiget i Danmark. Feltet kommer frem, når 'Bosiddende land' er 'Beskæftiget i Danmark'.

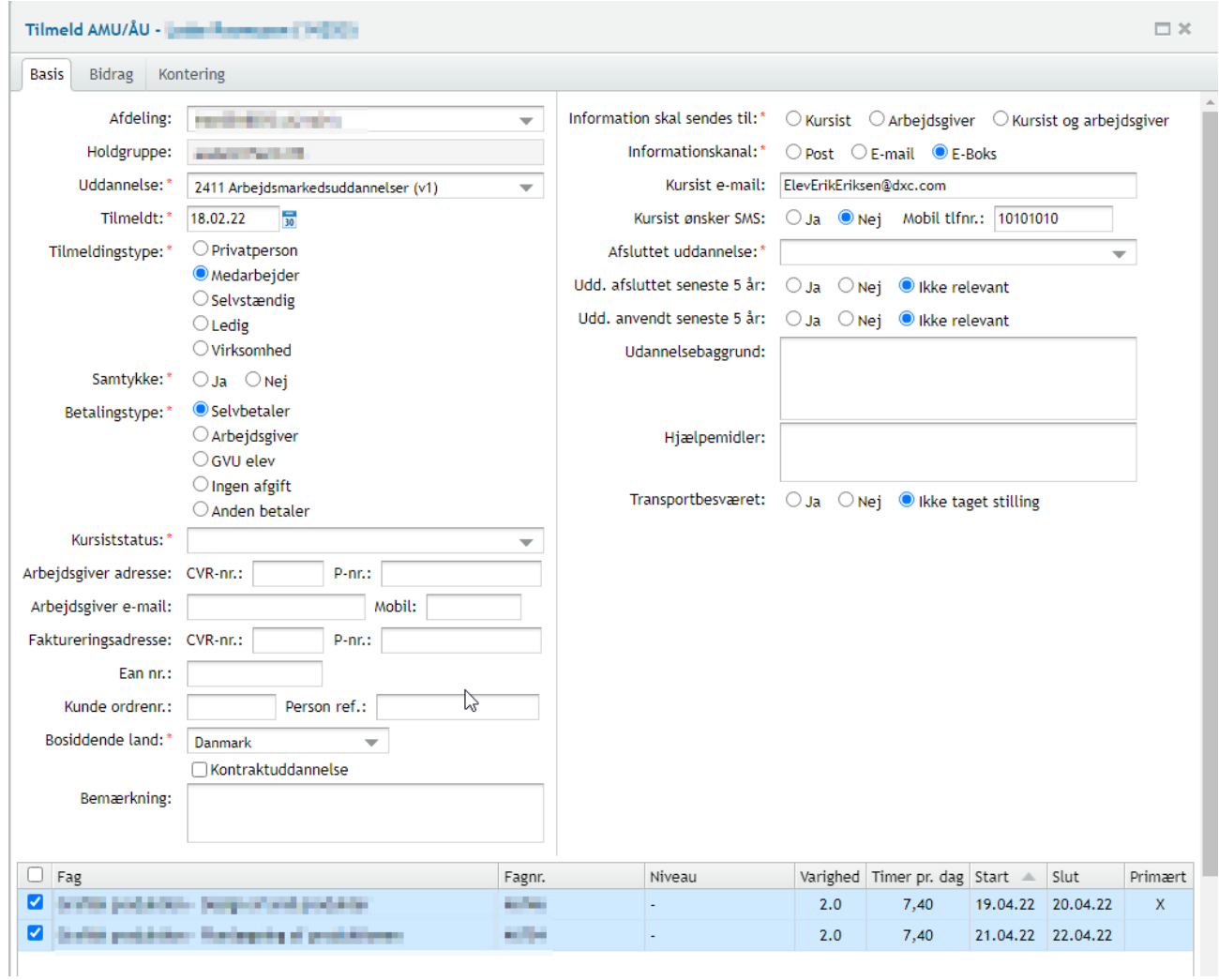

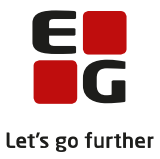

# <span id="page-17-0"></span>**8 Rediger tilmelding**

Der er flere steder i systemet man kan redigere en tilmelding. Typisk når der er 3 prikker foran en kursist, gives der mulighed for at redigere en tilmelding.

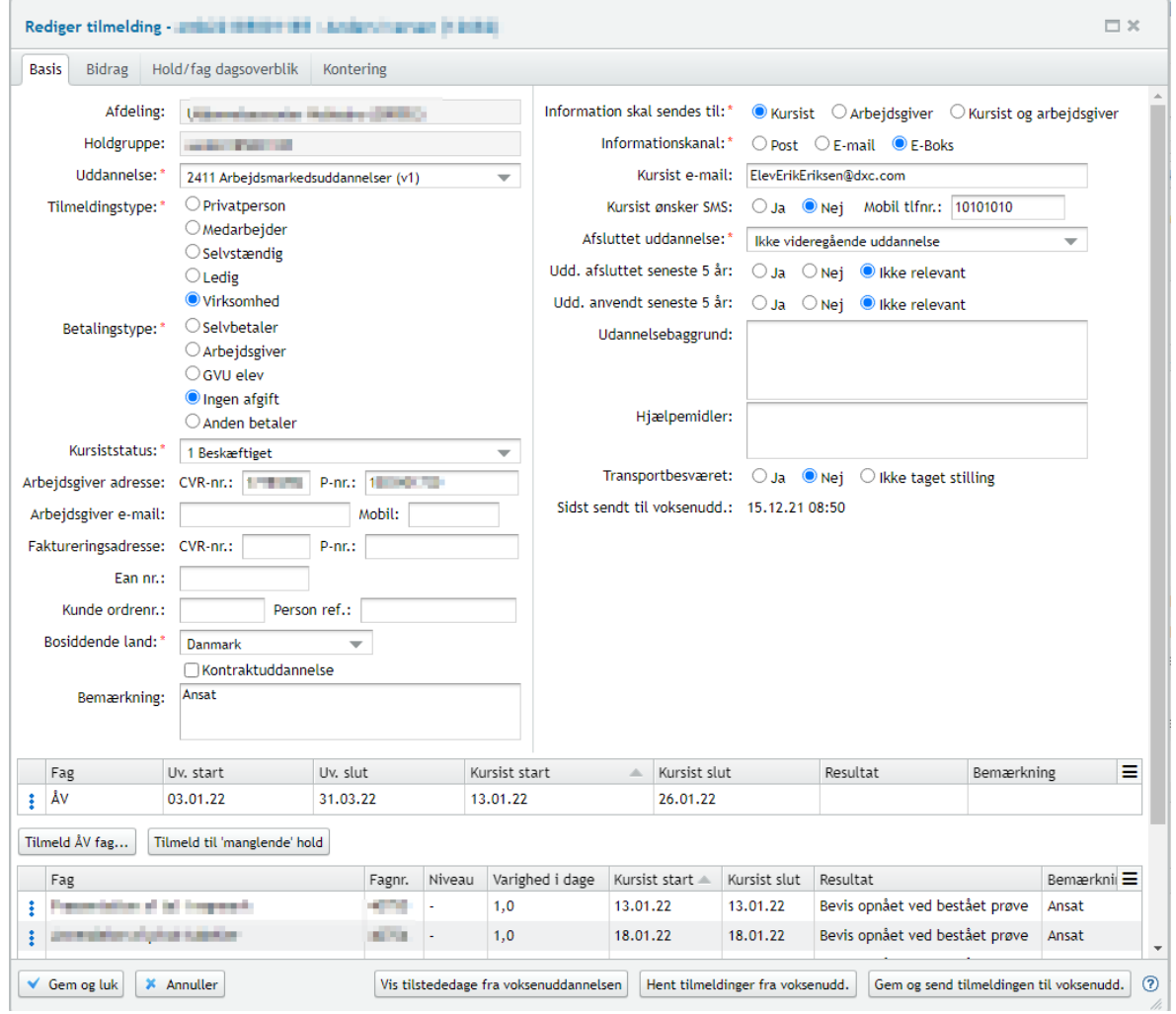

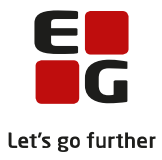

# <span id="page-18-0"></span>**9 Udmeldelsesårsag**

Når der ændres i en periode på et hold eller en holdgruppe og der er tilmeldt kursister, vil systemet automatisk sætte en udmeldelsesårsag på kursisten. Denne årsags kode er en valgfri tekst som skolen selv kan definere.

Udmeldelsesårsager kan oprettes via: Menupunkt: Koder>>Udmeldelsesårsager>>Opret udmeldelsesårsag.

Når du har oprettet den selvvalgte udmeldelsesårsag, skal denne sættes op i systemdelen: System>>Indstillinger>>Kommunikation med eksterne systemer>>Voksenuddannelse

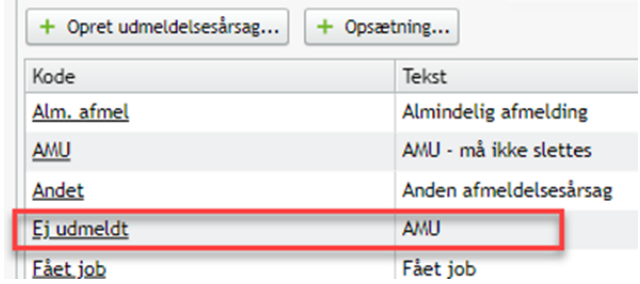

I systemdel: Klik rediger konfiguration og vælg den kode i har oprettet til AMU, under 'Standard udmeldelsesårsag'

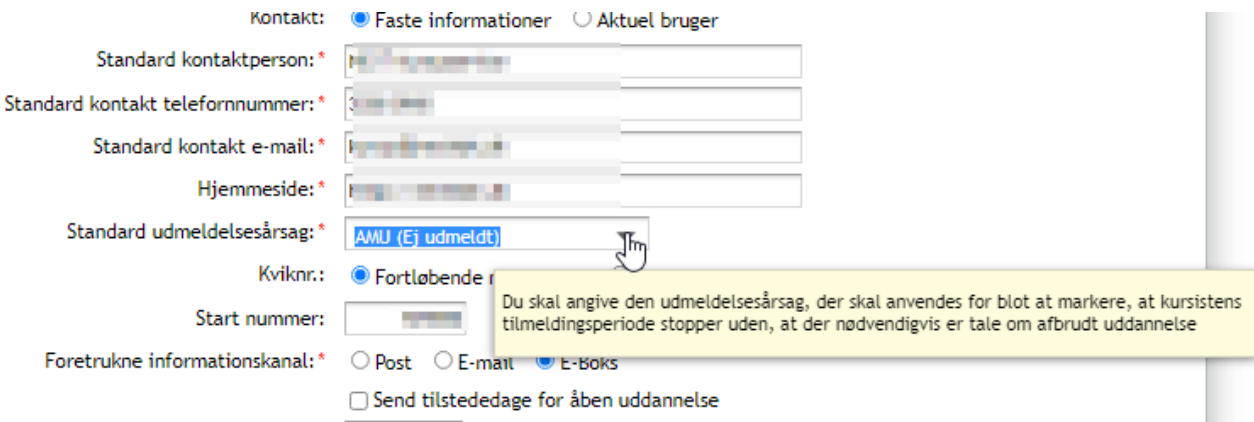

## Sådan vil de se ud på kursisten.

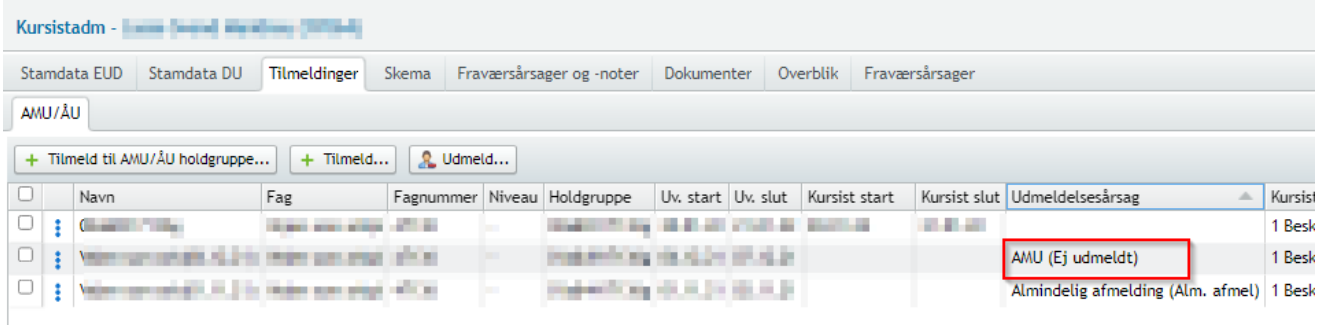

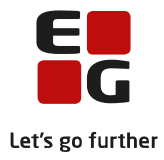

## <span id="page-19-0"></span>**10 Reservationer**

Reservationer benyttes typisk til, hvis en virksomhed ønsker at tilmelde én eller flere kursister til et AMUkursus, men endnu ikke kender til, hvem der skal med på kurset. Ved klik på 'Opret reservationer i holdgruppen, udfyldes 'Opret reservationer' og det antal 'pladser' der er blevet reserveret og bliver automatiskmedregnet i det antal kursister, der er på holdgruppen. Kursets max antal kursister er uændret.

Det vil sige, at når der synkroniseres med Voksenuddannelse.dk vil de kunne se, at der fx kun er 8 pladser tilbage ud af de max 18 pladser, der er på holdet. Når så du kender kursisten, og vil ændre reservationen til en tilmelding, klikkes på de blå prikker under 'Opret tilmelding' og vælger 'Opret tilmelding og slet reservation'.

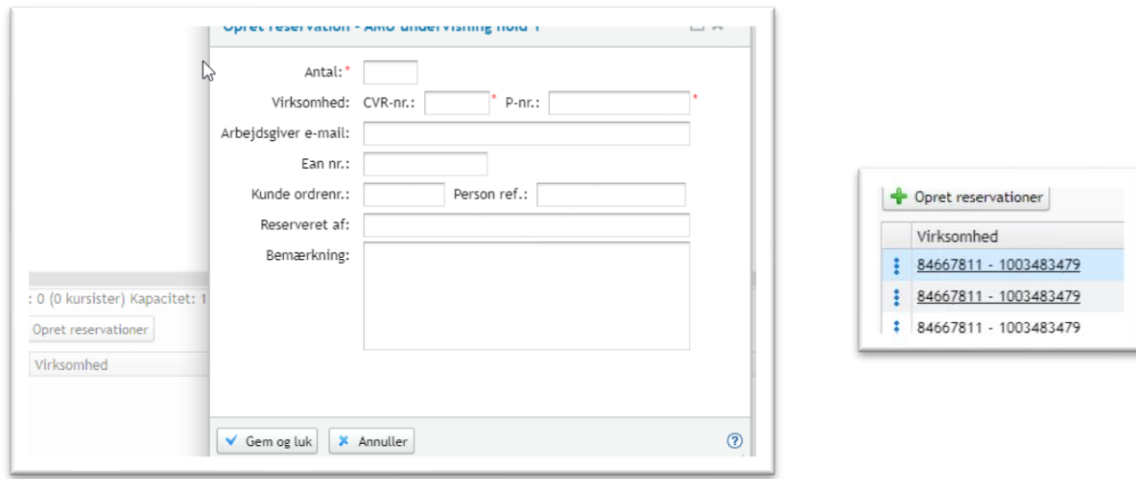

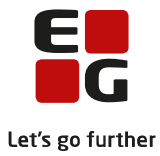

## <span id="page-20-0"></span>**11 Skema**

For at kunne registrere fravær på kursisten, skal der oprettes et skema for holdet. I holdgruppen vælges det fag, du ønsker oprette skema for, og derefter fanen 'Skema'. OBS: Når det er ÅV hold, skal der skemalægges på ÅV holdet.

De 4 ikoner til skemalægning:

- Opret møde
- Opret skemabrikker
- Aflys skemabrikker
- Slet skemabrikker

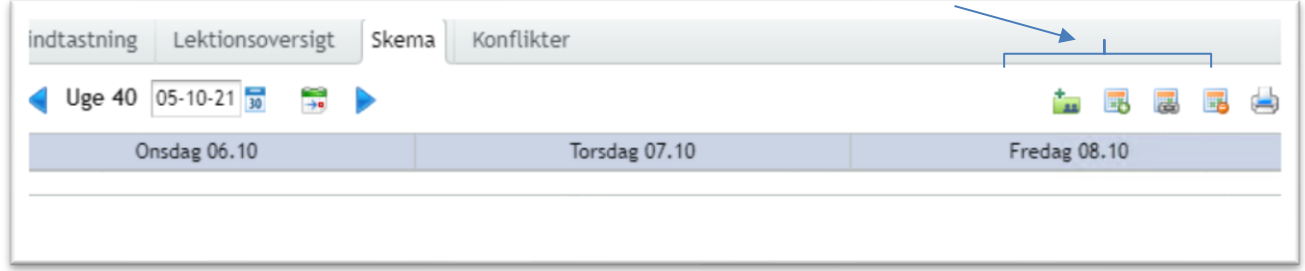

## **Opret møde**

Det er muligt at oprette møde til både nuværende og fremtidige kursister som deltagere på kurset.

- Klik på 'Avanceret søgning' i sektionen 'Tilføj deltagere'.
- Vælg 'Kursister på hold' i den dialog, der åbnes
- Vælg et hold og vælg 'Fremtidige' i dialogboksen 'Vis kursister'.

Muligheden er også tilgængelig i 'Send besked', der bl.a. findes i menuen bag den blå pil i øverste venstre hjørne i LUDUS Suite.

#### **Opret skemabrikker**

Her vises et eksempel på at der er oprettet skemabrikker for perioden 1/12-7/12.

Rediger skemabrik - klik på de 3 blå prikker når skemaet er oprettet, eller der hvor der en understregning på teksten. Ved klik på \*300 gives der mulighed for at sende en besked til kursisterne på holdet.

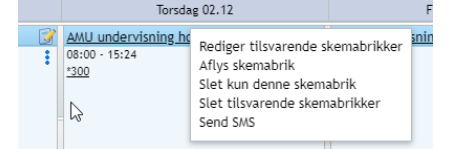

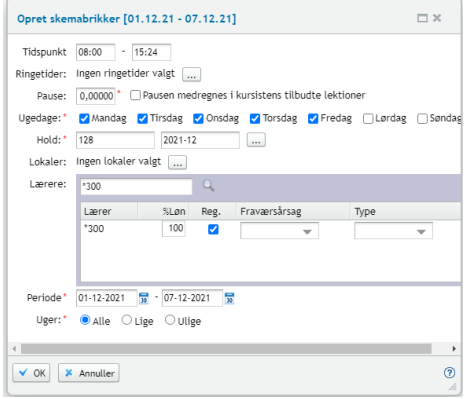

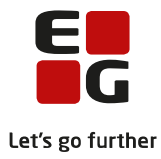

## **Aflys/Slet skemabrikker**

Giver dig mulighed for at aflyse eller slette skemabrikker for et hold, en lærer eller et lokale.

- Angiver du et hold, aflyses/slettes kun skemabrikker for dette hold.
- Angiver du en eller flere lærere, aflyses/slettes kun skemabrikker, hvor én af lærerne underviser.
- Angiver du et eller flere lokaler, aflyses/slettes kun skemabrikker, der afvikles i ét af lokalerne.

**TIPS** 

• Af hensyn til VEU godtgørelse på AMU, bør kursistens pause medtælles som tilbudt undervisning for kursisten.

Der skal/kan ikke føres fravær på 'Møde'.

## <span id="page-21-0"></span>**12 Tilstedeværelse & Fravær**

Fanen 'Fraværsoversigt'

Tilstededage anvendes ved beregning af VEU-godtgørelse og befordringstilskud. Det betyder, at for at få korrekt VEU-godtgørelse til deltagere, skal der føres tilstedeværelse/fravær på hver enkelt kursist pr. kursusdag pr. fag. Når det er et 'Åbent værkstedhold', skal alt fravær føres på 'ÅV' holdet. LUDUS synkroniserer med ´SyncTilstededage´ til Voksenuddannelse.dk.

I holdgruppen>>fanen 'Hold' vælges det fag du vil registrere fravær på. For åbent værksted vælges ÅV holdet.

Vælg fanen 'Fraværsoversigt'

Er der undervisning fra 8:00-15:24, svarer det til 444 minutter pr. dag.

- **TL**: Tilbudte lektioner
- **FL**: Fraværslektioner
- **A**: Aktiv pr. 'en dato'

Ved klik på 444 åbnes der dialogboks 'Registrer tilstedeværelse'. Hvis en kursist er fraværende klikkes på de 3 blå prikker – ny dialog, hvor brugeren skal angive årsag til fravær. Husk 'Gem og luk', når alt er registreret.

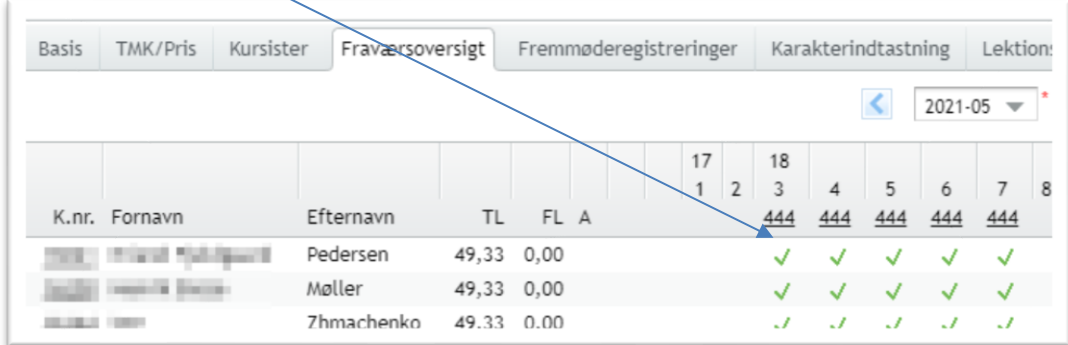

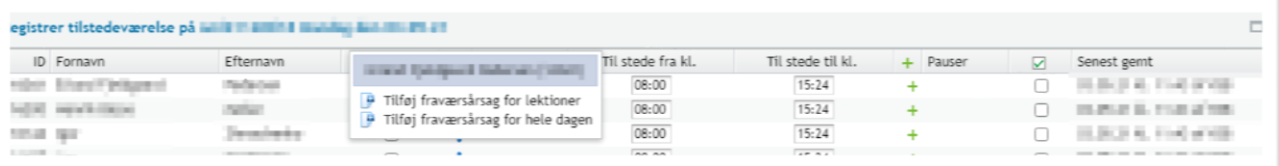

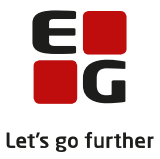

TIPS:

- Ønsker du at få de registrerede tilstededage sendt til Voksenuddannelse.dk her og nu, kan det gøres via synkronisering af tilmeldinger via menuen holdgrupper.
- De registrerede tilstededage vil automatisk blive sendt til Voksenuddannelse.dk via den natlige kørsel.

#### Fremmøderegistreringer

På fanen 'Fremmøderegistreringer' får du et overblik over kursisternes fremmøde pr. dag. Her kan du se fremmøde eller 'ej mødt' på de enkelte kursister, samt hvem der har foretaget (lærer) registreringen. Herfra er det muligt at slette en fremmøderegistrering ved at klikke på det røde kryds.

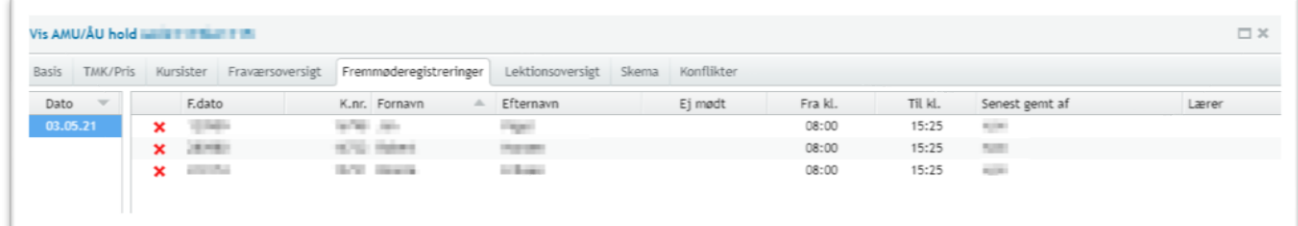

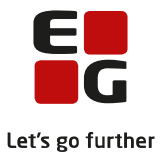

# <span id="page-23-0"></span>**13 Registrering af resultater/karakterer**

På fanen 'Kursister' er der en lang række oplysninger om den enkelte kursist, men det er også herfra du ved klik på de 3 blå prikker får mulighed for at Registrer resultat, udstede og vise AMU-bevis m.m. For at du kan udstede et AMU-bevis, skal der først være registreret et resultat.

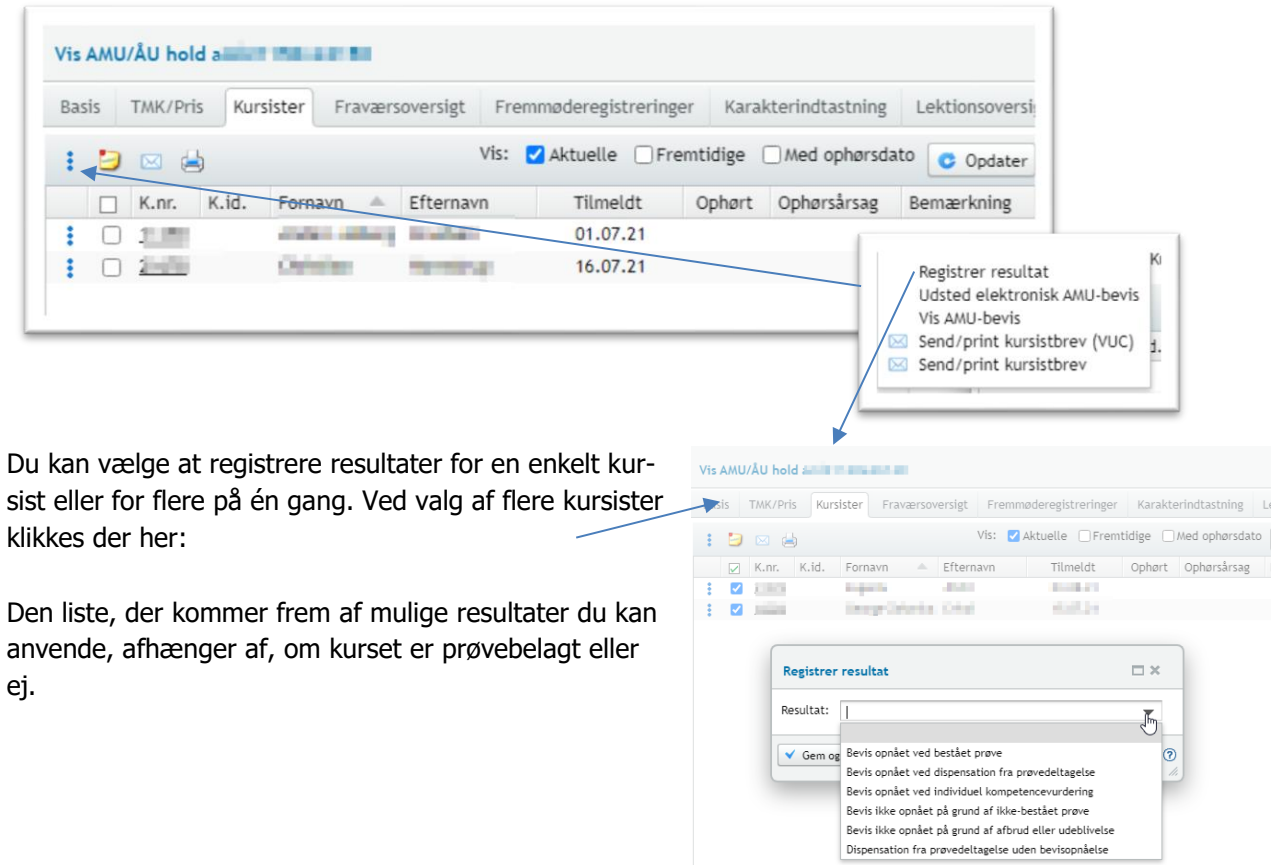

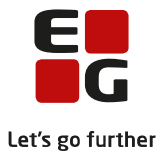

## <span id="page-24-0"></span>**14 Elektroniske AMU-breve**

Elektroniske AMU-breve og indkaldelser beskrives i:

- Tips og Tricks nr. 92 Skabeloner og kursistmapper
- Tips og Tricks nr. 139 AMU-skabeloner og indkaldelsesbreve

## <span id="page-24-1"></span>**15 Elektroniske AMU-beviser**

På det enkelte fag i holdgruppen under fanen 'Kursister' skrives der AMU-beviser ud til kursisterne. Du har mulighed for at udskrive bevis til en enkelt kursist eller til flere ved 'hak' i den lille boks ved siden af K.nr.

Ved klik på de 3 prikker kommer en dialogboks, hvor du kan se det AMU-bevis du er ved at udstede, og du kan sende beviset til AMU-bevisdatabasen.Når beviset er udstedt, gemmes det automatisk i kursistens dokumentmappe som du finder i menupunktet 'Kursistadm.>>Dokumenter>>Beviser

Bemærk, for at udstede bevis, skal der være ført resultater/karakterer på de enkelte kursister.

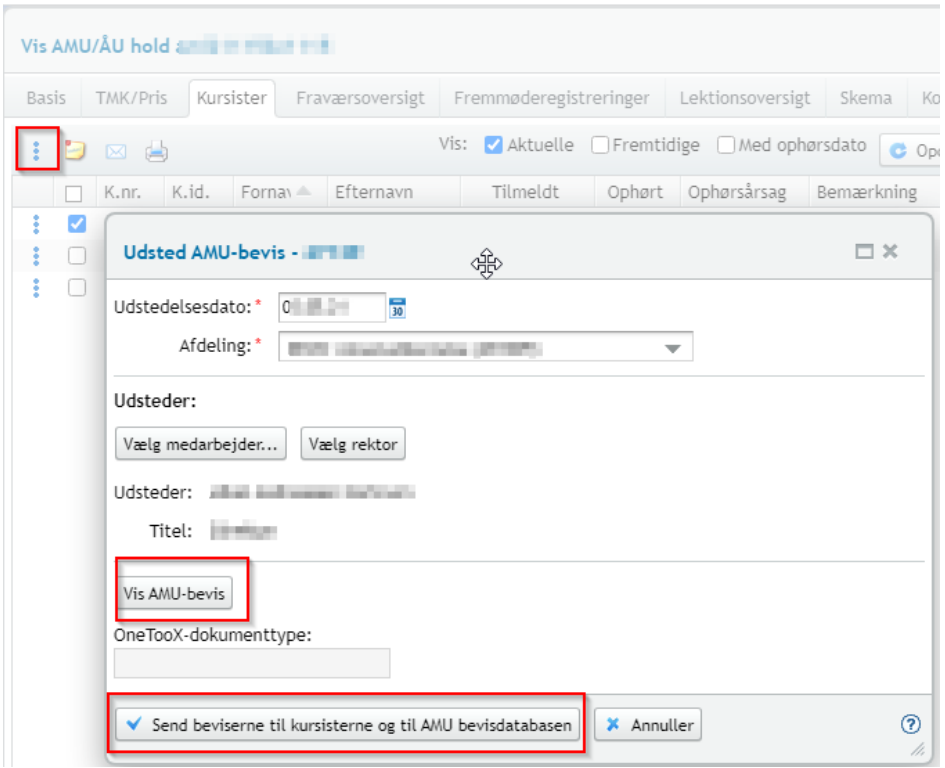

TIPS:

- Det er muligt at udstede et AMU-bevis på samme fag op til 3 gange, når faget ligger på forskellige hold og datoer.
	- $\circ$  LUDUS Suite, kommer med en advarsel, når en kursist har 3 beviser på samme fag.

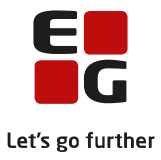

#### o

# <span id="page-25-0"></span>**16 Annuller elektronisk bevis**

Skulle du have behov for at annullere et udstedt bevis, skal du på det enkelte fag i holdgruppen på fanen 'Kursister' og de 3 prikker ved kursisten vælge 'Annuller' elektronisk bevis.

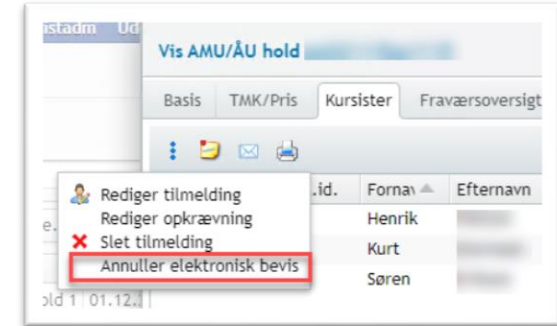

Men før du kan dette, skal du lave en opsætning i LUDUS System.

Under indstillinger>>kommuikation med eksterne systemer>>AMU-bevisdatabasen og 'Rediger Konfiguration'.

Her skal du oploade dit annulleringsbrev, som skal benyttes, når du sender en annullering. Annulleringsbrevet laves på samme måde som når du laver en skabelon til indkaldelsesbrev med nogle flettefelter.

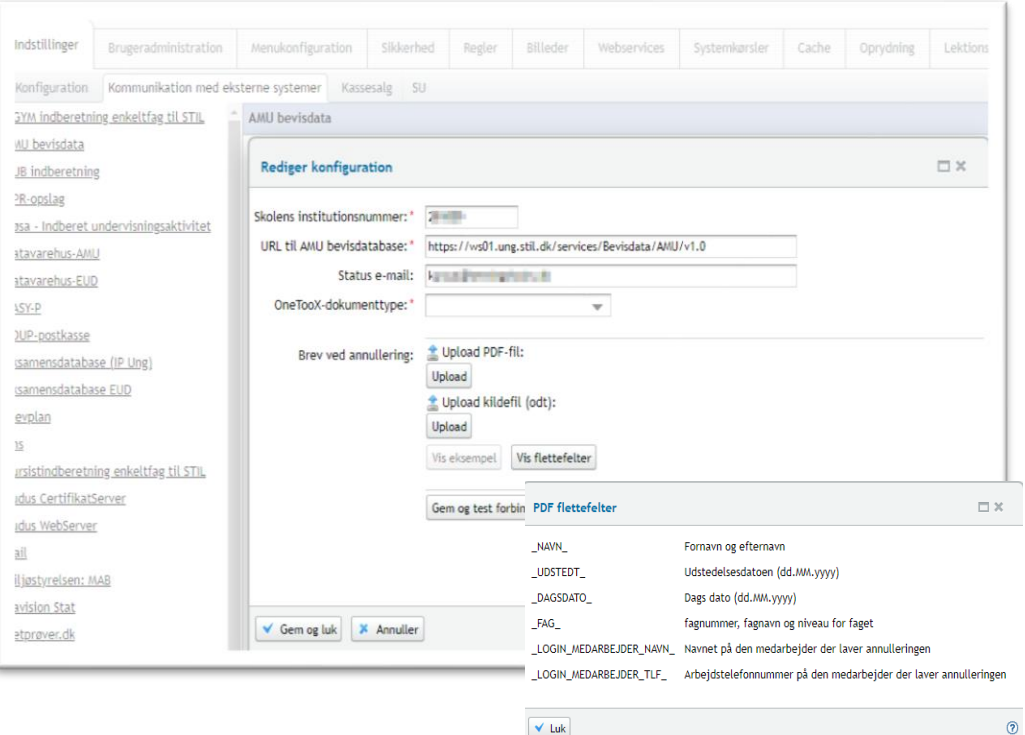

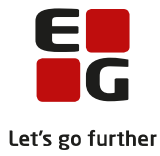

# <span id="page-26-0"></span>**17 AMU-bevis databasen**

Via menupunkt **'Kørsler'** kan du hente data fra AMU-bevisdatabasen.

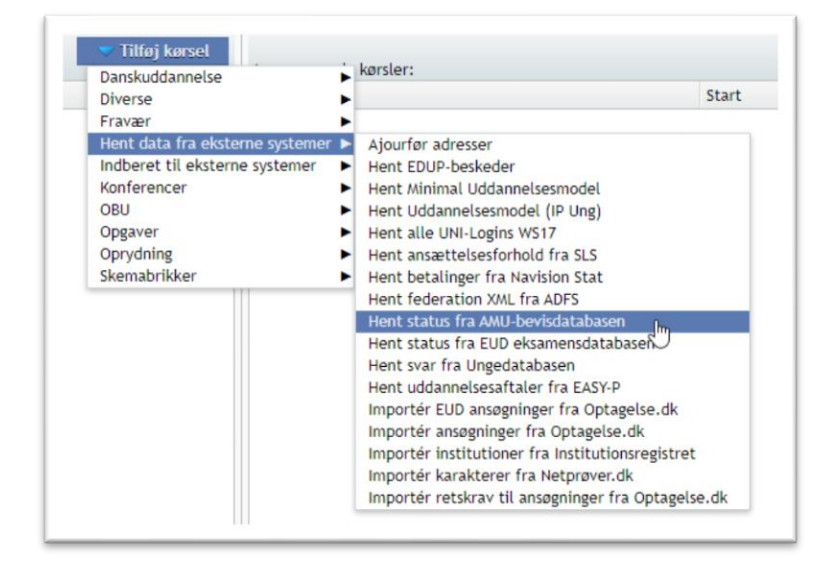

På menupunktet **'AMU-bevisdatabasen'** kan du få et overblik over de beviser, skolen har sendt til AMUbevisdatabasen, samt en respons fra AMU-bevisdatabasen om resultatet. Dette vises i kolonnen 'Status' om beviset er afsluttet, eller om der er fejl. Når fejlen er rettet, kan du bruge knappen 'Gensend fejlet besked' eller 'Opdater status'

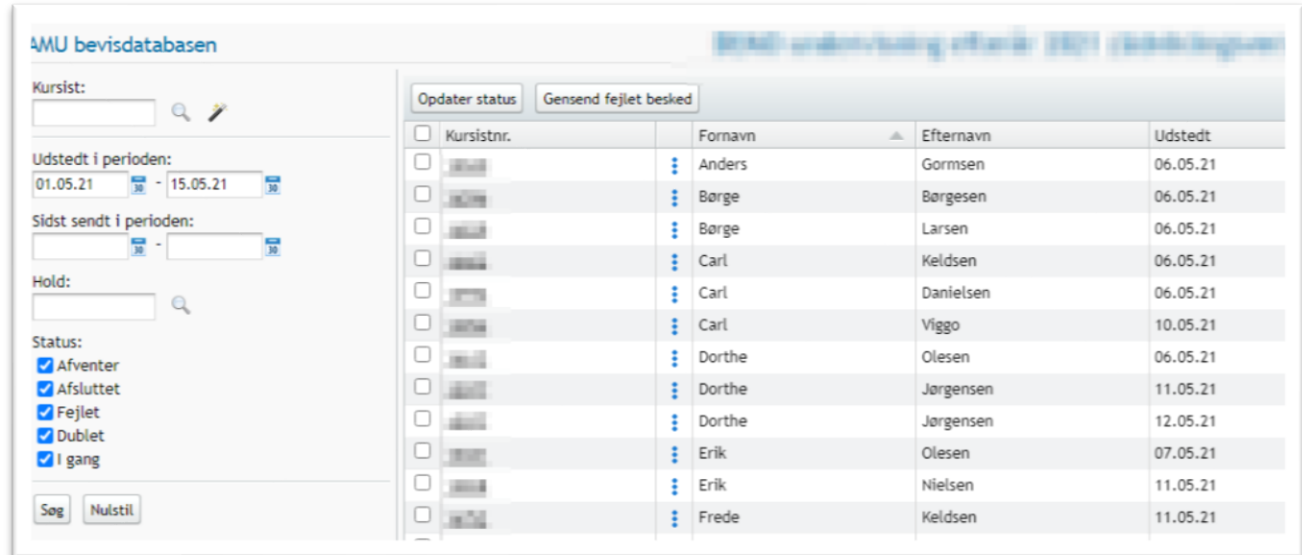

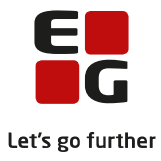

# <span id="page-27-0"></span>**18 Voksenuddannelses indberetning**

I menupunktet 'Voksenuddannelse indberetning' kan du følge med i de synkroniseringer, du laver med dine holdgrupper og tilmeldinger over til Voksenuddannelse.dk.

Det er en god ide løbende at holde øje med, om alt går fint igennem, eller om der er fejl.

STIL har nogle valideringer og returnerer beskeder om de enkelte hold. Du kan under 'Type' se, hvilke synkroniseringer der tilgår Voksenuddannelse.dk.

Du kan på STIL's hjemmeside læse mere om Voksenuddannelse.dk Link: Voksenuddannelse.dk | Skole - [Styrelsen for It og Lærings vidensbase -](https://viden.stil.dk/pages/viewpage.action?pageId=121967285) Global Site (stil.dk)

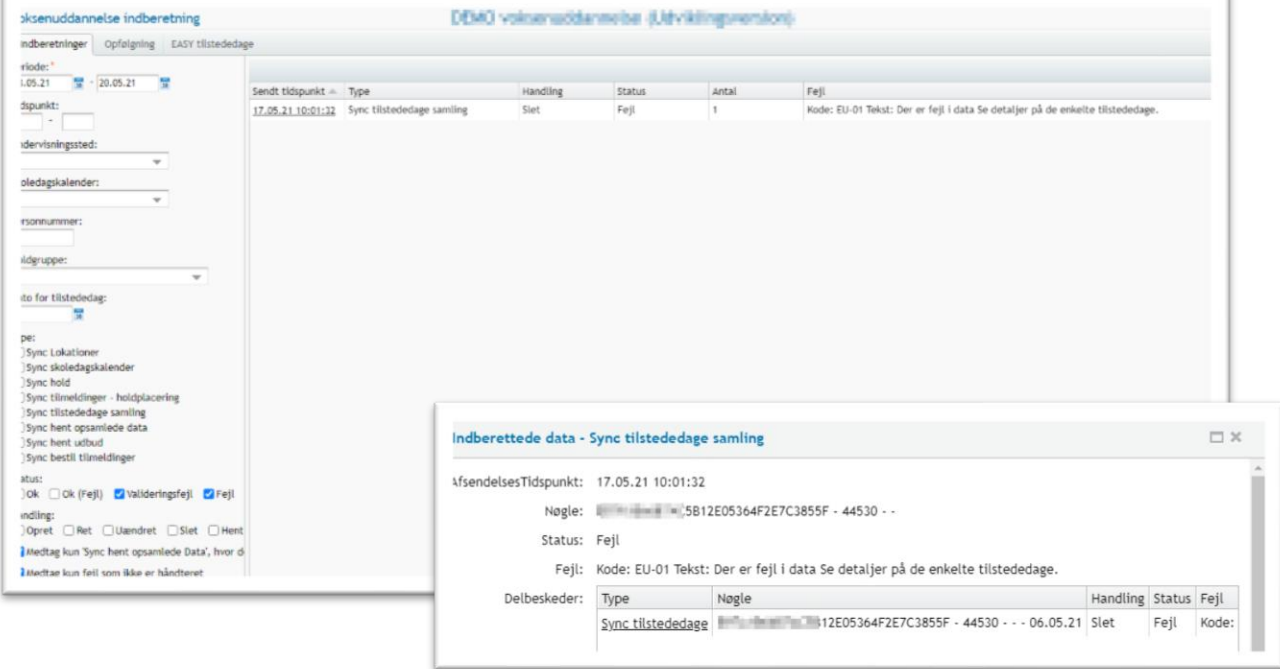

Opstår der fejl, får du ved klik på datoen i 'Sendt tidspunkt' en retur-meddelelse fra voksenuddannelse hvor du kan læse fejlbeskeden. Ved klik på (som i eksemplet her) 'Sync tilstededage' vises en mere detaljeret beskrivelse af fejlbeskeden.

Vær opmærksom på, at har du flere end 50 fejl, stopper den natlige synkronisering.

## **Fanen: 'Opfølgning'**

Holdgrupper:

Giver mulighed for at få et overblik om eventuelle holdgrupper, som endnu ikke er offentliggjort på Voksenuddannelse.dk. Dette kan være en forglemmelse, hvis kurset afholdes i den nærmeste fremtid. Markering for at holdgruppen skal offentliggøres, kan sættes direkte via denne oversigt

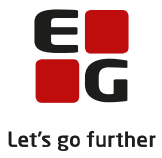

Overskrevne tilmeldinger:

Giver et overblik over tilmeldinger, som har være ændret i LUDUS Suite og på Voksenuddannelse.dk samtidig. Oplysninger fra Voksenuddannelse.dk kan da være overskrevet i LUDUS Suite. Det er en fordel at kontrollere eventuelle overskrevne tilmeldinger, og når du har kontrolleret disse, markerer du dem som behandlet, således at de som via standardsøgningen ikke vises næste gang

Slettede tilmeldinger:

Giver et overblik over tilmeldinger som er slettet i LUDUS Suite ved at tilmeldingen er slettet på voksenuddannelsen, og hvor der samtidig har været en opkrævning tilknyttet tilmeldingen eller en skolehjemsbooking tilknyttet tilmeldingen.

Brugeren bør rydde op i bookingen/opkrævningen som ikke længere er tilknyttet tilmeldingen da tilmeldingen er slettet. Igen bør du benytte markeringen for behandlet så du ved om man har behandlet problemet.

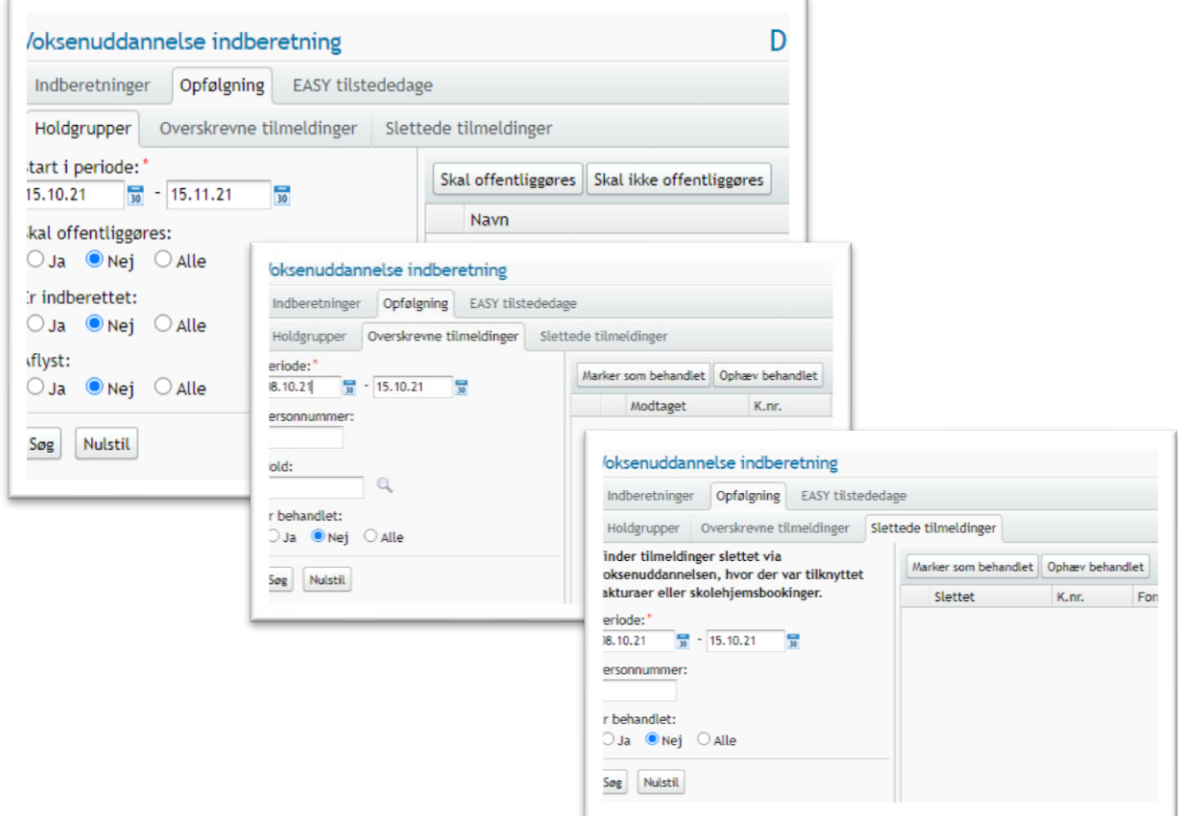

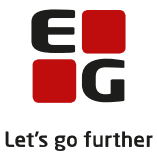

#### **Fanen 'EASY tilstededage'**

Skal anvendes, hvis du har behov for at rette i en tilstededage indberettet via EASY-A. Via oversigten kan du fremsøge tilstededage indberettet til Voksenuddannelse.dk via EASY-A, og du kan dernæst ændre antal af tilstededage og sende tilstededage til Voksenuddannelse.dk.

#### TIPS

• Det er muligt at markere, at en tilmelding ikke længere skal sendes til voksenuddannelsen. Markeringen vil kun kunne sættes, hvis tilmelding er gået i fejl ved voksenuddannelsen, og ved at redigerer tilmeldingen via menupunktet Voksenuddannelse indberetning. Dette er kun muligt ved historiske data, der er sendt til Voksenuddannelse, og hvis kursistens sluttidspunkt på kurset er indtrådt.

Du kan fjerne markeringen igen, hvis dette ønskes. Fjernes markeringen igen fra en tilmelding, vil den kun kunne sættes igen, hvis tilmeldingen igen går på fejl ved voksenuddannelse.

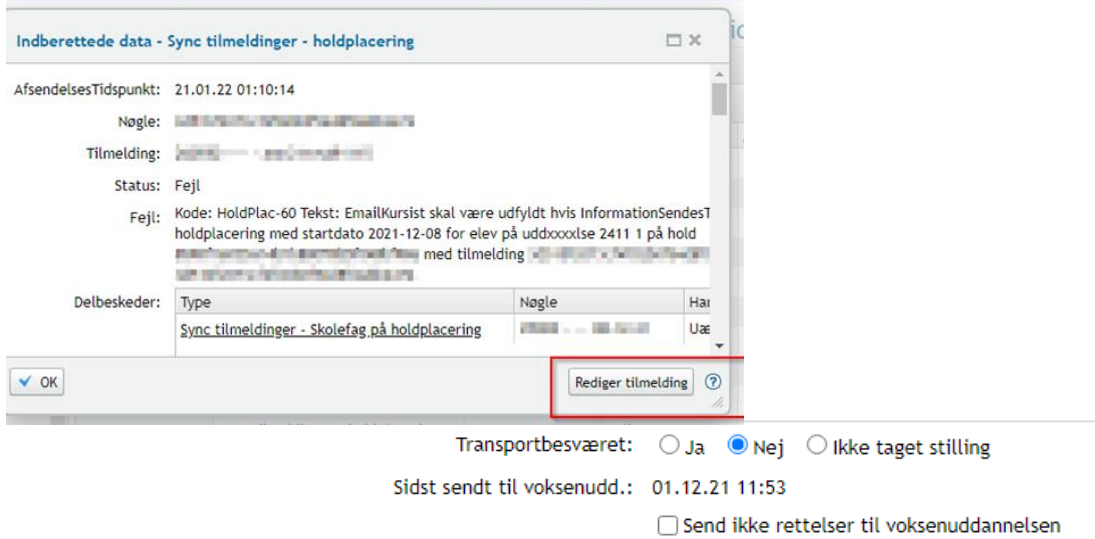

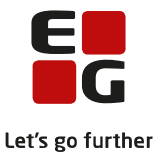

#### **Kørsler**

Via menupunkt 'Kørsler' kan du lave en kørsel som kommunikere / synkronisere med voksenuddannelse, hvis du har behov for det.

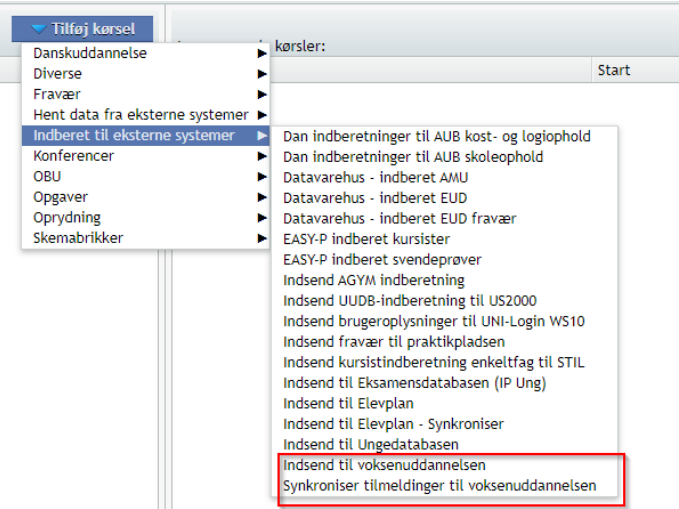

## TIPS

• 'Nøgle' i fejlbesked er en unik nøgle, du kan bruge til fx at kopier ind i holdgruppens 'Kviknr./Identifikator. Herved kan du let finde ud af, hvilket hold, der er fejlbesked på. Det samme gælder, hvis det handler om en kursist. Her kan du også kopiere nøglen, og sætte den ind i søgefeltet på Kursistadm. Hver nat køres en fuld synkronisering med Voksenuddannelse.dk.

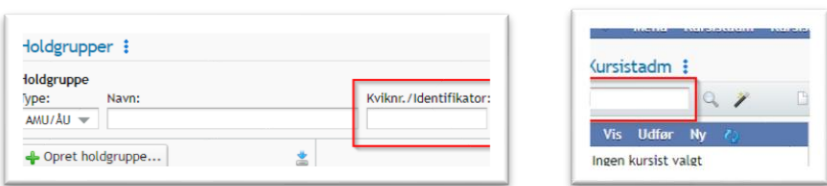

• Har du en fejl vedrørende en tilmelding, vil der i dialogen 'Indberettede data – Sync tilmeldinger komme en knap frem nederst i dialogen 'Rediger tilmelding' som guider dig direkte til den tilmeldingen fejlen omhandler.

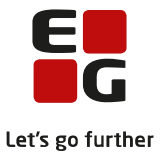

# <span id="page-31-0"></span>**19 AMU bevisarkiv**

Menupunkt 'AMU-beviser' er fanen 'AMU bevisarkivet' til brug for at hente AMU beviser for én person ad gangen.

Alle skoler udbyder eller har udbudt AMU, kan udskrive AMU beviser, hvis en person henvender sig og beder om at få egne AMU beviser udskrevet.

Ved at taste en persons cpr.nr. kan der hentes en liste over de kurser der findes i AMU-bevisarkivet for en enkelt person. AMU-beviset vises som en pdf fil og kan udskrives.

Det er muligt for den skole, der oprindeligt har udstedt et bevis, at ændre eller slette oplysninger om beviset i AMU bevisarkivet. Dette gøres ved at klikke på de 3 prikker ved AMU beviset.

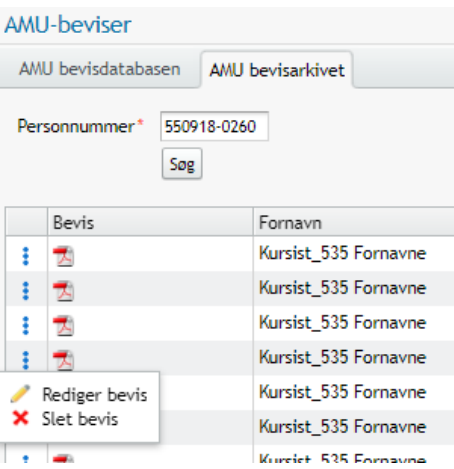

**TIPS** 

- Det er muligt at udskrive bevis i A4 og A6. Hvis du udskriver beviset med bevisformat A6, vil Formål/Mål komme med.
- Ilfg. STIL er et bevis i AMU-bevisarkivet er ikke en fuldstændig kopi af det oprindelige bevis. AMUbevisarkivet indeholder en række oplysninger fra det oprindelige bevis, eksempelvis kursistens navn, kurset periode og lignende. På grundlag af disse oplysninger dannes en efterligning af det oprindelige bevis.
- En af de oplysninger, der ikke findes i AMU-bevisarket er skolernes logoer. Derfor er der ikke logo på det genudskrevne bevis.
- Med hensyn til hvilken skole kursisten har gået på, er det aftalt med STUK, at det er den skole, der genudskriver beviset, der skal anføres på det genudskrevne bevis. Der skal ikke anføres på det genudskrevne bevis, hvor kurset er gennemført.

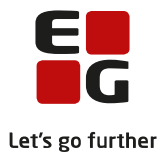

# <span id="page-32-0"></span>**20 Åben uddannelse – enkeltfag**

Åbenuddannelse, enkeltfag oprettes præcis som et AMU kursus. Du opretter det via menupunkt 'Holdgrupper' og opretter de ønskede fag.

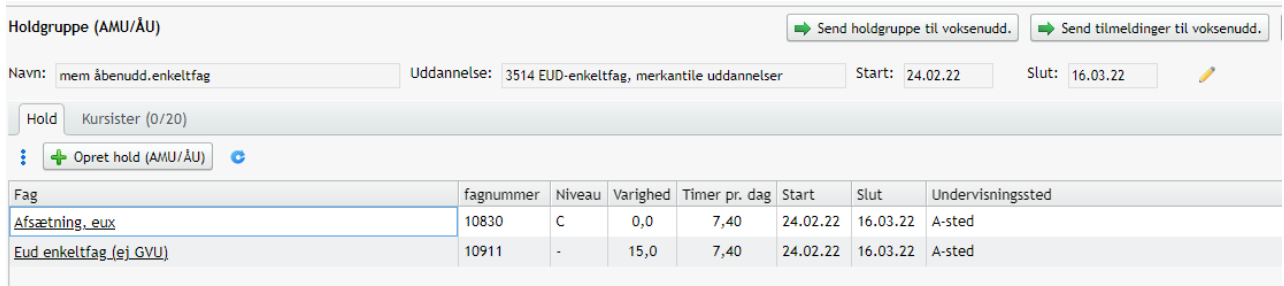

Når der skal afgives karakter til kursisterne vælges holdet og fanen karakterindtastning. Herefter vælges resultatform og evt. offentliggørelørelsesdato (vælges der ikke en dato bliver karakterer offentliggort med det samme).

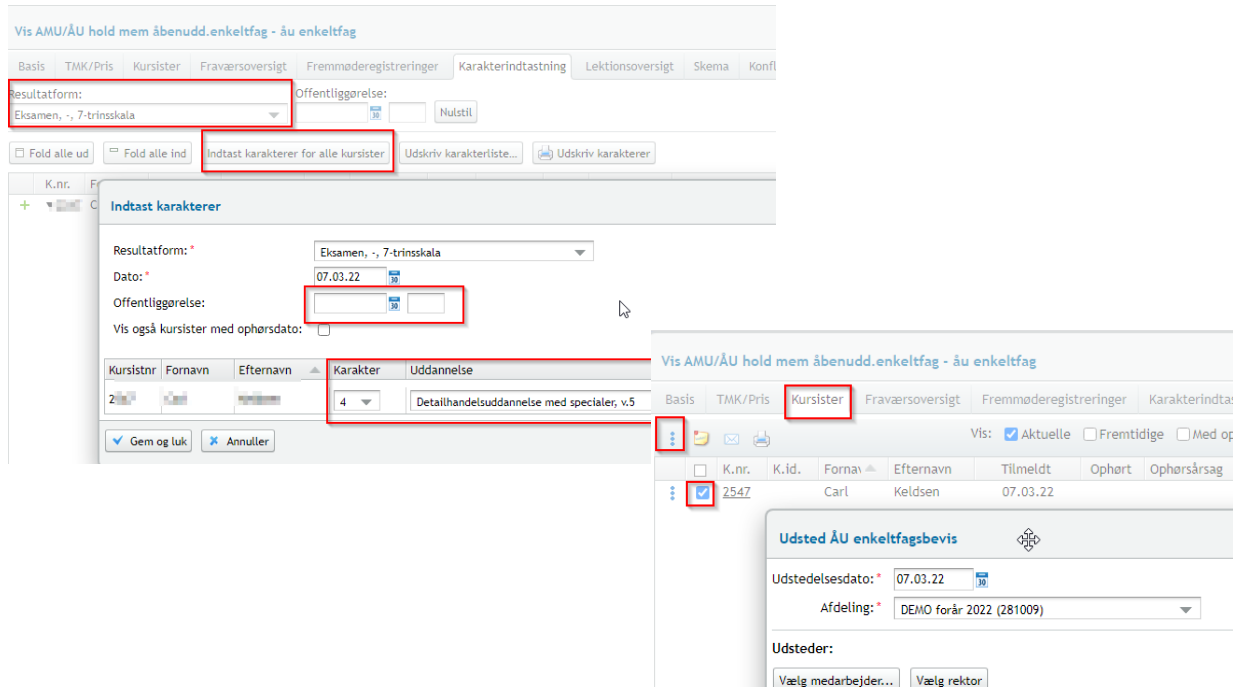

Når der så skal udstedes bevis vælges fanen kursuster – de 3 blå prikker og 'Udsted enkeltfagsbevis'